# **DC-A11 Wireless Flyer**

# **User Manual**

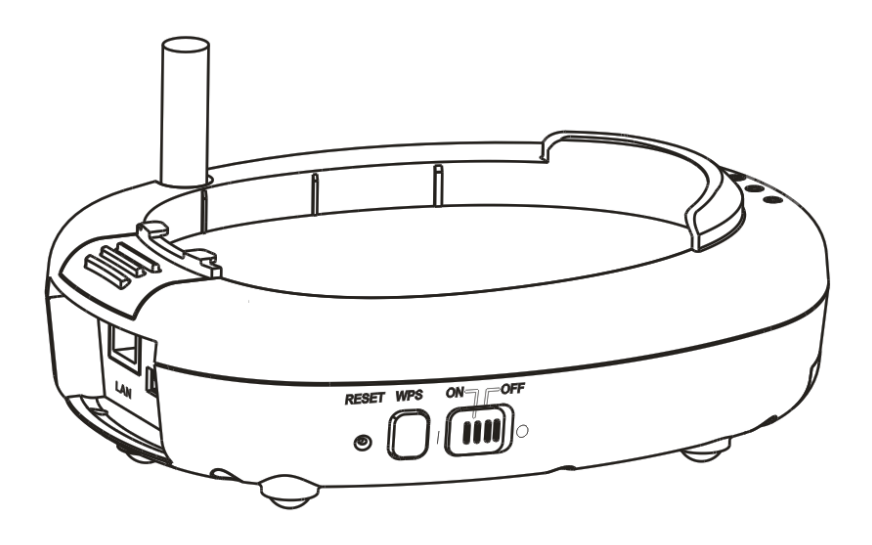

# **[Important]**

**To download the latest version of Quick Start Guide, multilingual user manual, software, or driver, etc., please visit Lumens™ [http://www.Mylumens.com/goto.htm](http://www.mylumens.com/goto.htm)**

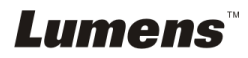

# **Table of contents**

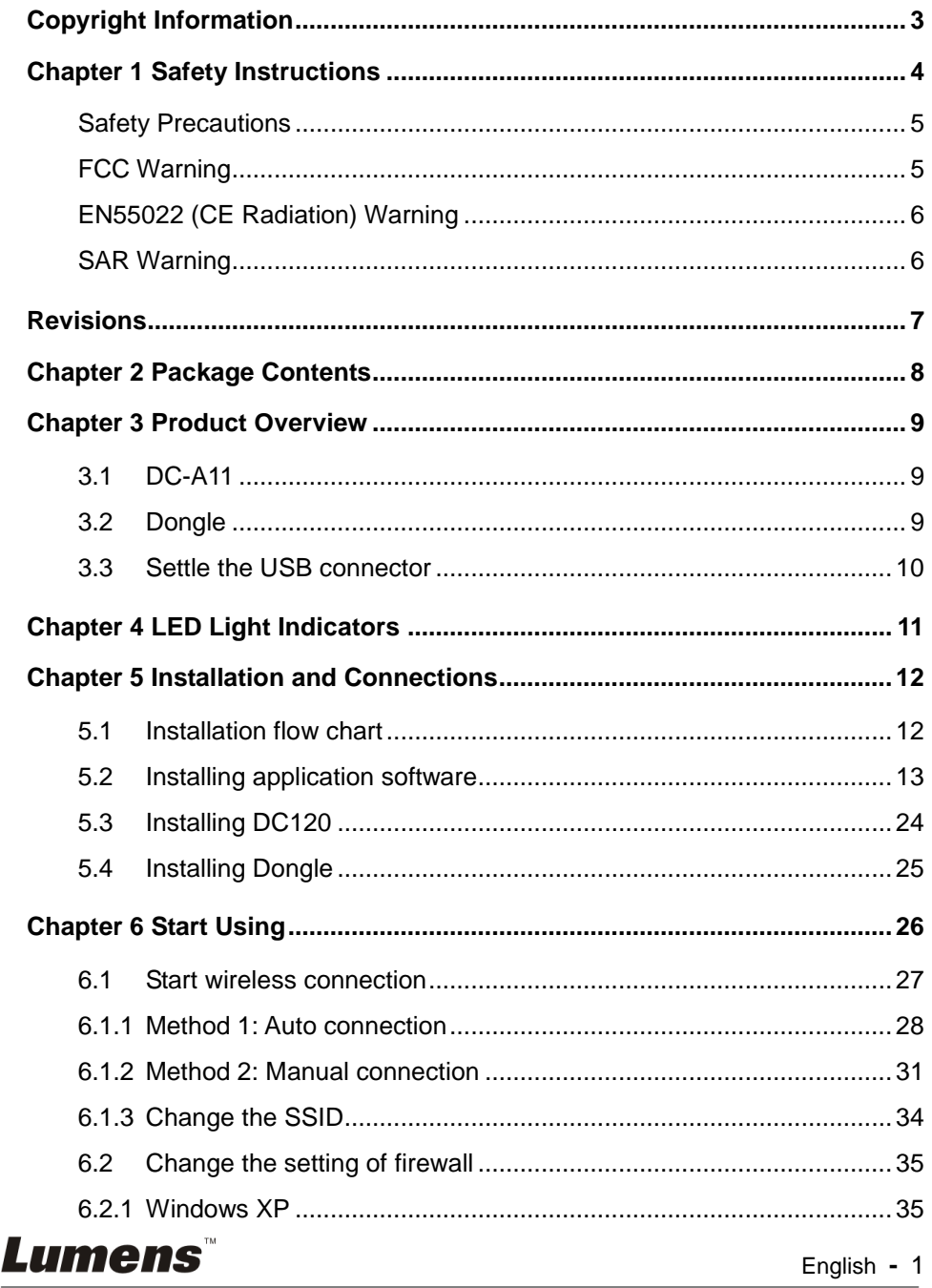

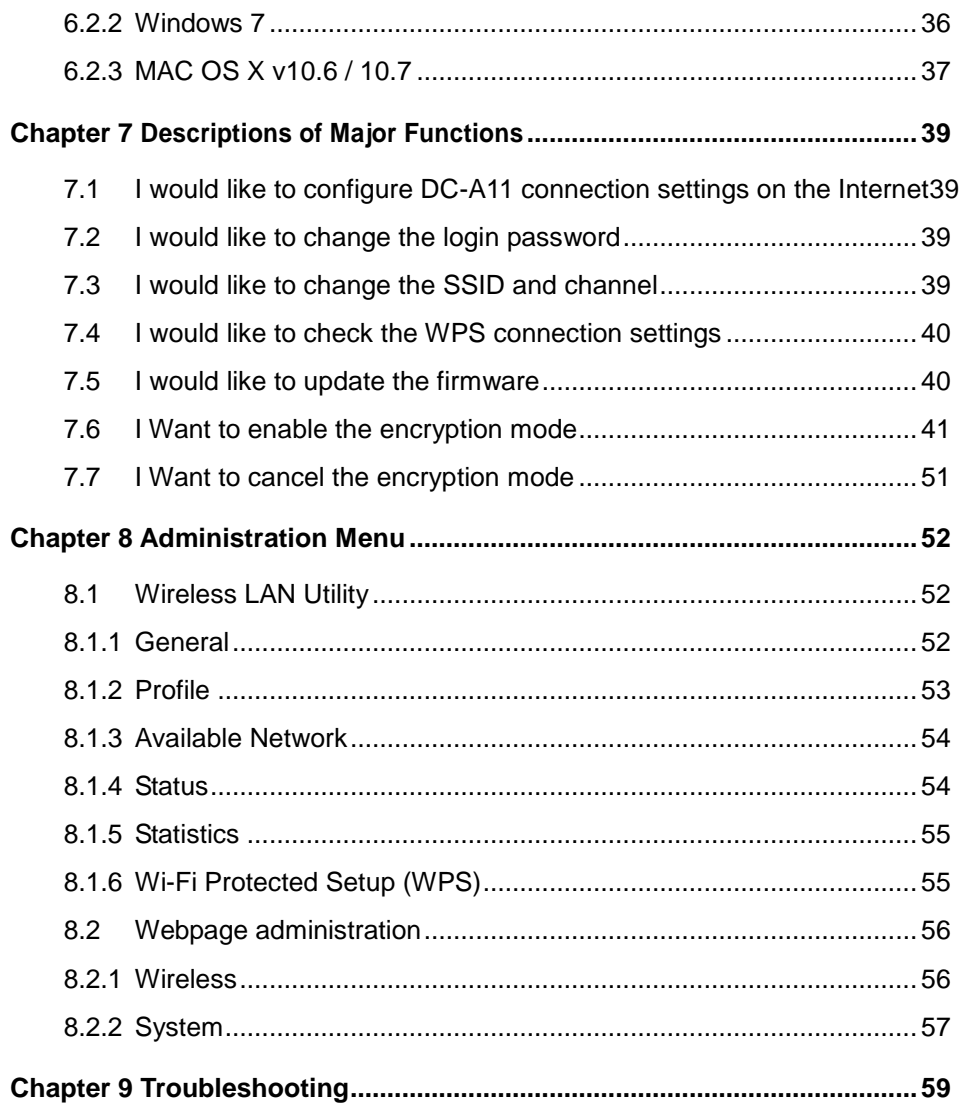

# **Lumens**

# <span id="page-3-0"></span>**Copyright Information**

Copyrights © Lumens Digital Optics Inc. All rights reserved.

Lumens is a trademark that is currently being registered by Lumens Digital Optics Inc.

Copying, reproducing or transmitting this file is not allowed if a license is not provided by Lumens Digital Optics Inc. unless copying this file is for the purpose of backup after purchasing this product.

In order to keep improving the product, Lumens Digital Optics Inc. hereby reserves the right to make changes to product specifications without prior notice. The information in this file is subject to change without prior notice.

To fully explain or describe how this product should be used, this manual may refer to names of other products or companies, nevertheless without any intention of infringement.

Disclaimer of warranties: Lumens Digital Optics Inc. is neither responsible for any possible technological, editorial errors or omissions, nor responsible for any incidental or related damages arising from providing this file, using, or operating this product.

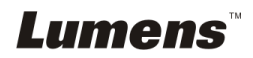

# <span id="page-4-0"></span>**Chapter 1 Safety Instructions**

Always follow these safety instructions when setting up and using the Wireless Flyer:

- 1. Do not place Wireless Flyer in tilted position.
- 2. Do not place the Wireless Flyer on an unstable trolley, stand or table.
- 3. Do not use the Wireless Flyer near water or source of heat.
- 4. Use attachments only as recommended.
- 5. Use the type of power source indicated on the Wireless Flyer. If you are not sure of the type of power available, consult your dealer or local electricity company for advice.
- 6. Place the Wireless Flyer on a place that it can be unplugged easily.
- 7. Always take the following precautions when handling the plug. Failure to do so may result in sparks or fire.
	- Ensure the plug is free of dust before inserting it into a socket.
		- Ensure that the plug is inserted into the socket securely.
- 8. Do not overload wall sockets, extensions leads or multi-way plug boards as this may cause fire or electric shock.
- 9. Do not place the Wireless Flyer where the cord can be stepped on as this may result in fraying or damage to the lead or the plug.
- 10. Unplug the projector from the wall socket before cleaning. Use a damp cloth for cleaning. Do not use liquid or aerosol cleaners.
- 11. Do not block the slots and openings in the projector case. They provide ventilation and prevent the Wireless Flyer from overheating. Do not place the Wireless Flyer on a sofa, rug or other soft surface or in a built-in installation unless proper ventilation is provided.
- 12. Never push objects of any kind through cabinet slots. Never allow liquid of any kind to spill into the Wireless Flyer.
- 13. Except as specifically instructed in this User Manual, do not attempt to operate this product by yourself. Opening or removing covers may expose you to dangerous voltages and other hazards. Refer all servicing to licensed service personnel.
- 14. Unplug the Wireless Flyer during thunderstorms or if it is not going to be used for an extended period, do not place the Wireless Flyer or remote control on top of heat-emitting equipment or heated objects such as a car and etc.
- 15. Unplug the Wireless Flyer from the wall outlet and refer serving to licensed service personnel when the following situations happen:
	- If the power cable or plug becomes damaged or frayed.
	- If liquid is spilled into it or the Wireless Flyer has been exposed to rain or water.

#### **<NOTE> Do not remove the battery of Wireless Flyer. In case of any failure, please contact the original manufacturer for maintenance service.**

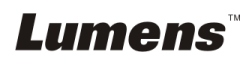

### <span id="page-5-0"></span>**Safety Precautions**

#### **Warning 1: To reduce the risk of fire or electric shock, do not expose this appliance to rain or moisture.**

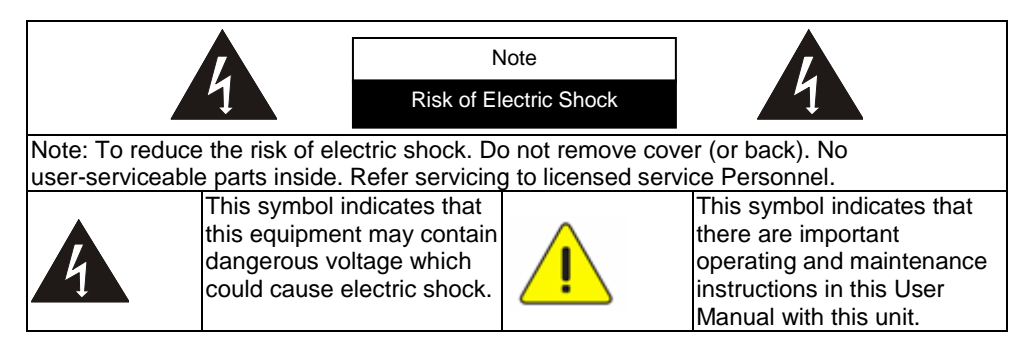

#### <span id="page-5-1"></span>**FCC Warning**

This equipment has been tested and found to comply with the limits for a Class B digital device, pursuant to Part 15 of FCC Rules. These limits are designed to provide reasonable protection against harmful interference in a residential installation.

This device complies with Part 15 of the FCC Rules. Operation is subject to the following two conditions:

(1) This device may not cause harmful interference.

(2) This device must accept any interference received, including interference that may cause undesired operation.

This transmitter must not be co-located or operating in conjunction with any other antenna or transmitter.

#### **CAUTION RISK OF EXPLOSION IF BATTERY IS REPLACED BY AN INCORRECT TYPE. DISPOSE OF USED BATTERIES ACCORDING TO THE INSTRUCTIONS.**

**Warning 2: The wireless Docking unit (FCC ID: YVR-DC-A11) complies with FCC radiation exposure limits set forth for an uncontrolled environment. This equipment should be installed and operated with minimum distance 20 cm between the radiator & your body.**

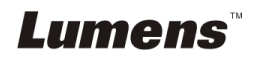

#### <span id="page-6-0"></span>**EN55022 (CE Radiation) Warning**

This product is intended for use in a commercial, industrial, or educational environment. It is not intended for residential use.

This is a Class A product. In a domestic environment it may cause radio interference, in which case the user may be required to take adequate measures. The typical use is in a conference room, meeting room or auditorium.

#### <span id="page-6-1"></span>**SAR Warning**

This transmitter (Dongle) must not be co-located or operating in conjunction with any other antenna or transmitter. This device complies with internationally recognized standards covering Specific Absorption Rate (SAR) related to human exposure to electromagnetic fields from radio devices.

The maximum level of Specific Absorption Rate (SAR) measured is 0.620W/kg.

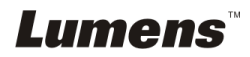

<span id="page-7-0"></span>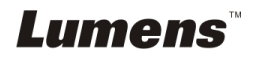

# <span id="page-8-0"></span>**Chapter 2 Package Contents**

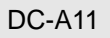

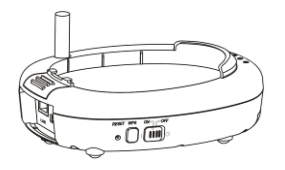

#### USB Connection Cable

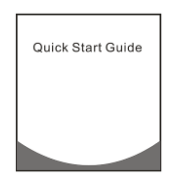

(To download this manual in other languages, visit Lumens web site)

#### AC Adapter Power Cord

DC-A11 Quick Start Guide Wireless USB Dongle for PC

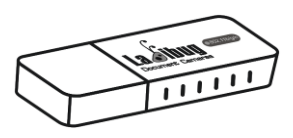

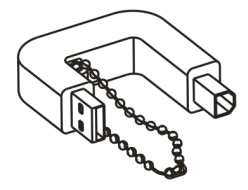

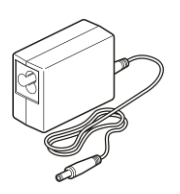

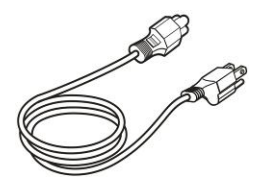

Appearance may vary depending on country/region

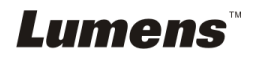

# <span id="page-9-0"></span>**Chapter 3 Product Overview**

### <span id="page-9-1"></span>**3.1 DC-A11**

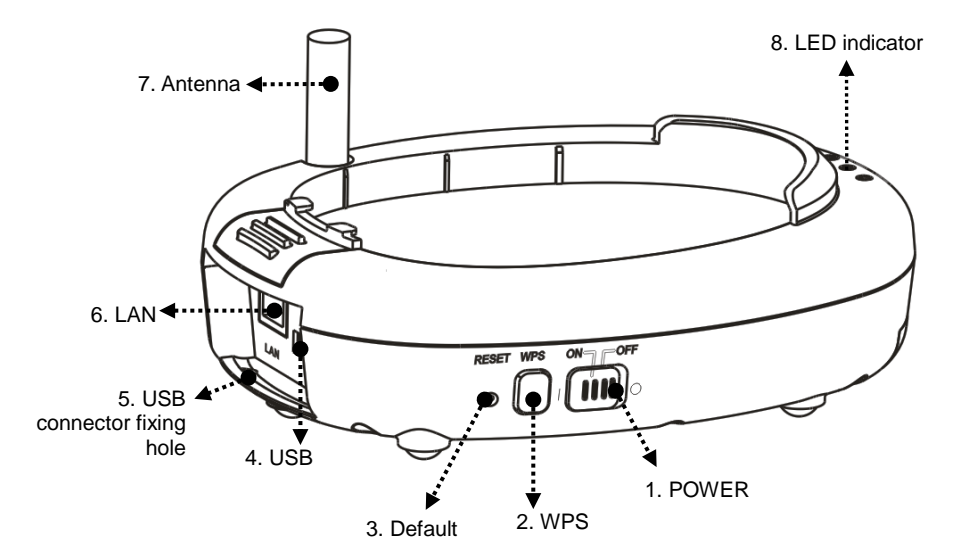

<span id="page-9-2"></span>**3.2 Dongle**

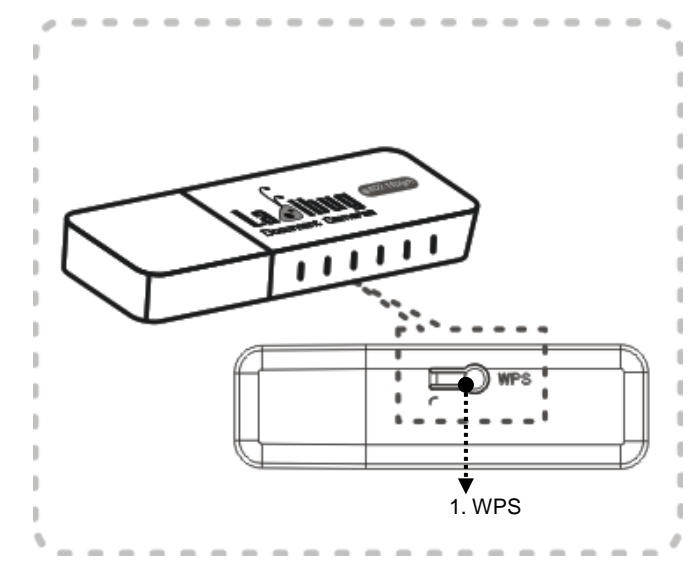

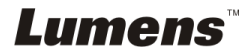

#### <span id="page-10-0"></span>**3.3 Settle the USB connector**

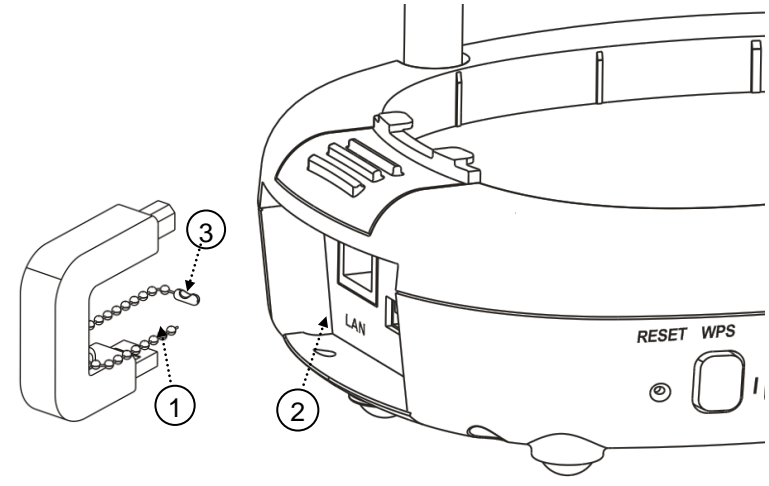

- 1. Disconnect the ball chain on the USB connector holder.
- 2. Thread the ball chain through the connector fixing hole on DC-A11.
- 3. Shackle the ball chain.

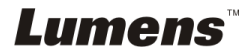

# <span id="page-11-0"></span>**Chapter 4 LED Light Indicators**

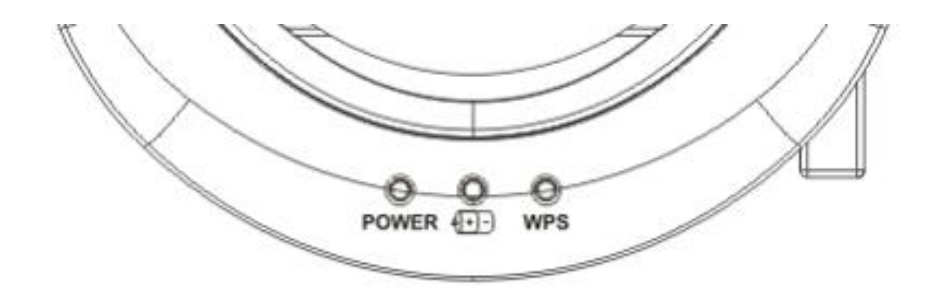

- 4.1 POWER: The battery indicator lights blue.
- 4.2 Battery  $\sqrt{+1}$ :
	- 4.2.1 Light Off: No Power
	- 4.2.2 Blue: Full Power
	- 4.2.3 Red: Low power
	- 4.2.4 Flashing Blue Light: In Charge

### $4.3$  WPS:

- 4.3.1 Flashing Red Light: Detecting connection
- 4.3.2 Blue Light: Connection established

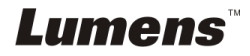

# <span id="page-12-0"></span>**Chapter 5 Installation and Connections**

### <span id="page-12-1"></span>**5.1 Installation flow chart**

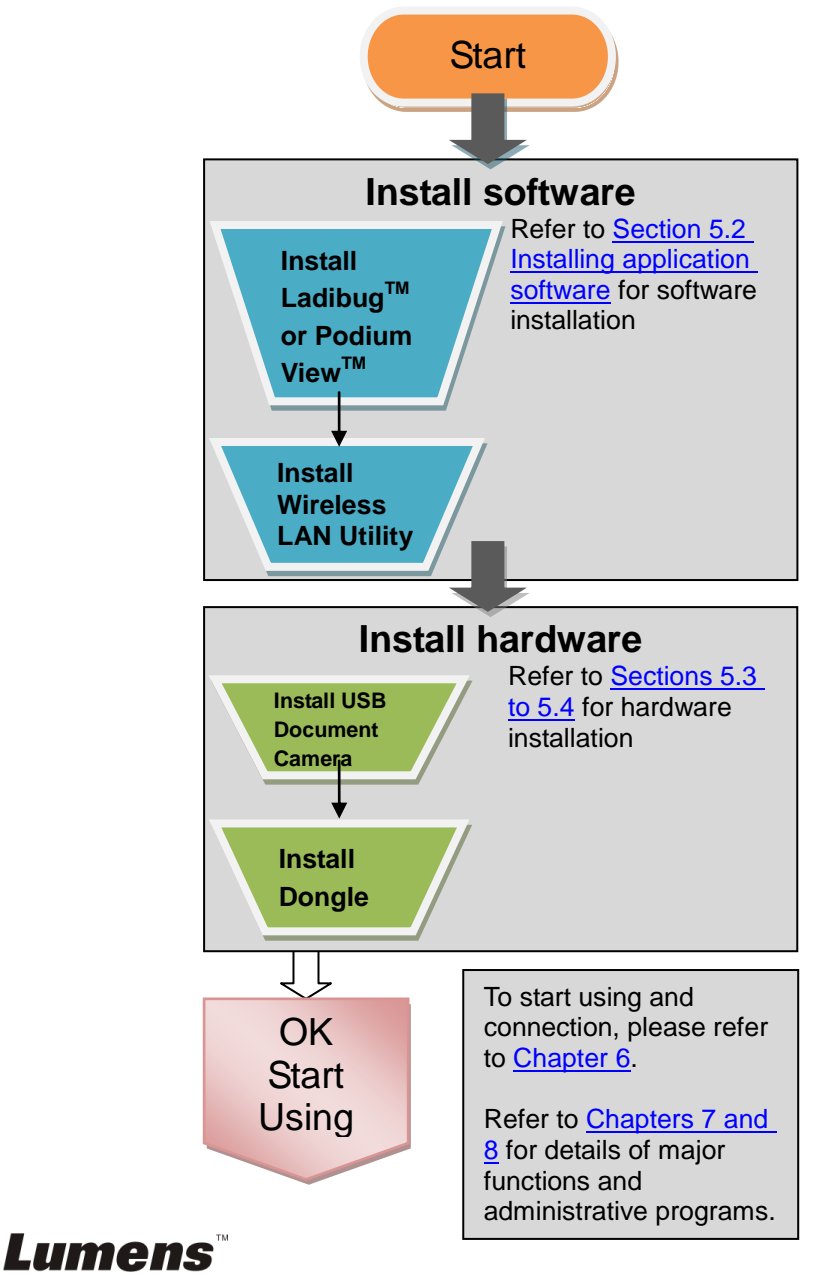

English **-** 12

# <span id="page-13-0"></span>**5.2 Installing application software**

#### **5.2.1 System requirements**

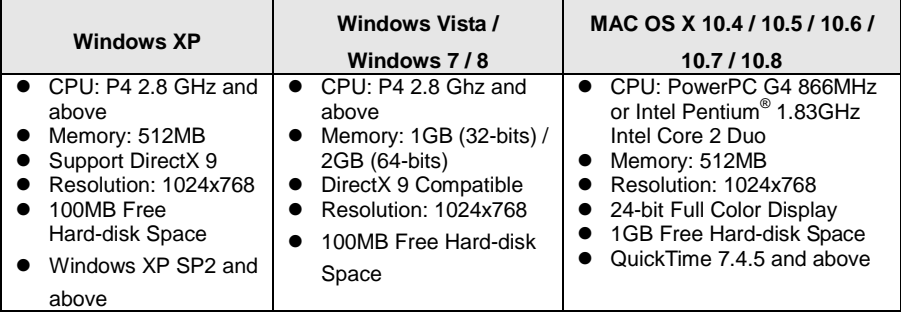

#### **5.2.2 Installing Ladibug™ or Podium View™** — **in Windows XP / Vista**

- 5.2.2.1 Please download the **Ladibug™ or Podium View™** software after connected to the Lumens™ web site.
- 5.2.2.2 Click the EXE file after decompressing the downloaded file.
- 5.2.2.3 Select installation language.
- 5.2.2.4 Please follow the instructions, then press **[Next]**.

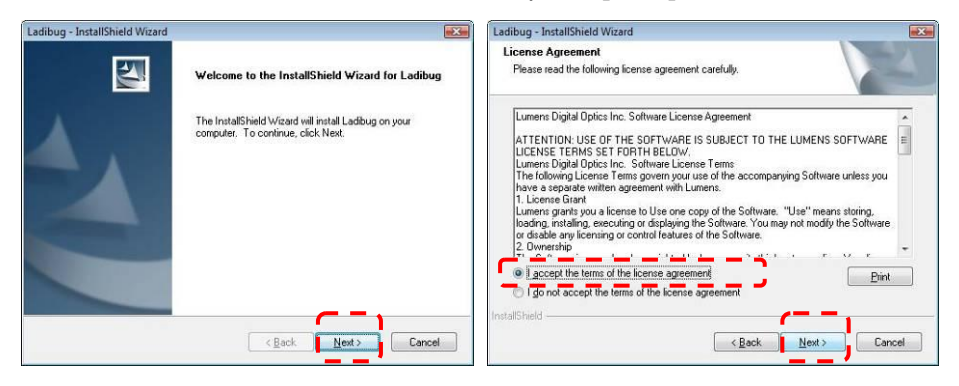

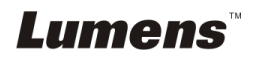

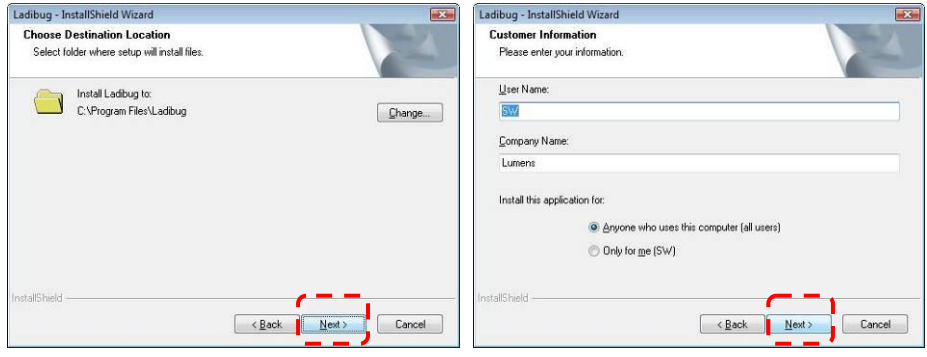

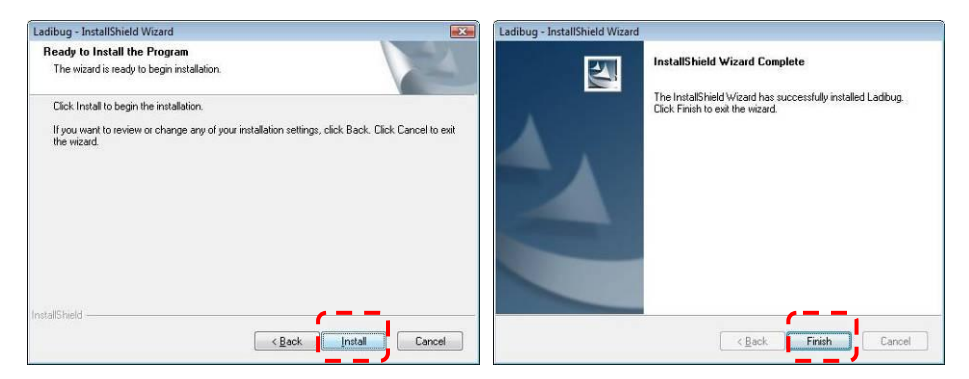

5.2.2.5 Press **[Yes]** to create a **LadibugTM** or **Podium ViewTM** shortcut on your desktop.

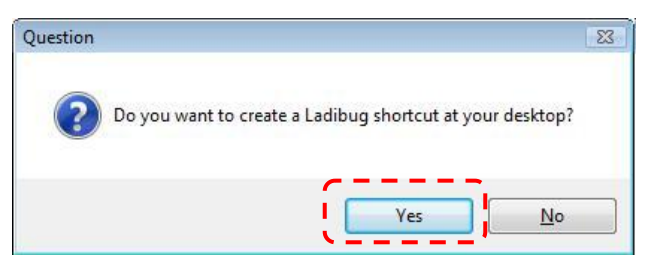

5.2.2.6 Click **[NO]**, then press **[Finish]** to cancel the restart.

**[NOTE: Please restart the computer only when the installation of Wireless LAN Utility is completed.]**

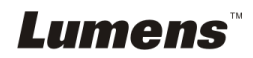

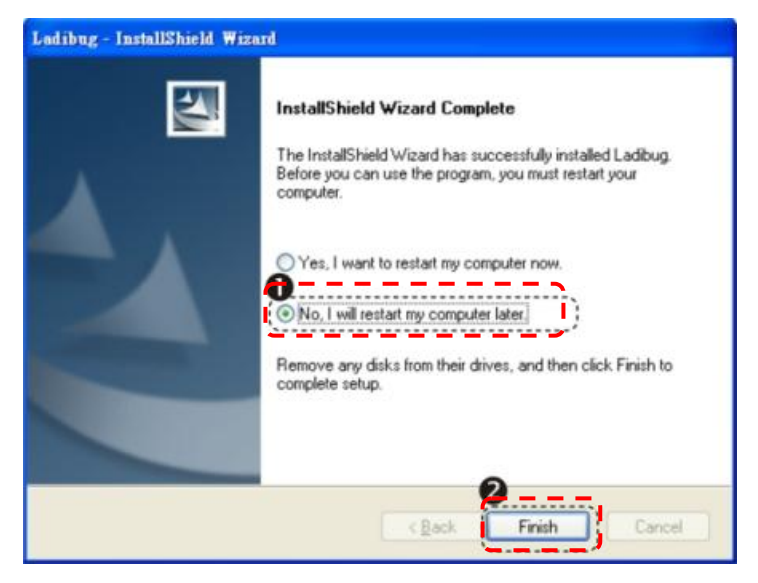

- **5.2.3 Installing LadibugTM or Podium ViewTM in MAC OS**
- 5.2.3.1 **Disable the software validation:** Select the setting of [System Preferences] in the Apple Menu.
- 5.2.3.2 Click **[Security]**.
- 5.2.3.3 Click the lock on the lower left corner to unlock the panel.
- 5.2.3.4 Enter the username and password of the Administrator.
- 5.2.3.5 Click **[Anywhere].**
- 5.2.3.6 Click **[Allow From Anywhere],** confirm to disable the validation, and start installation.
- 5.2.3.7 Please download the **Ladibug™ or Podium View™** software after connected to the Lumens™ web site.
- 5.2.3.8 Click the **[Ladibug] or [Podium View]** icons for installation after decompressing the downloaded file.
- 5.2.3.9 Run the installation process by following the onscreen instructions.

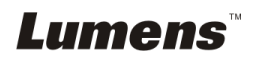

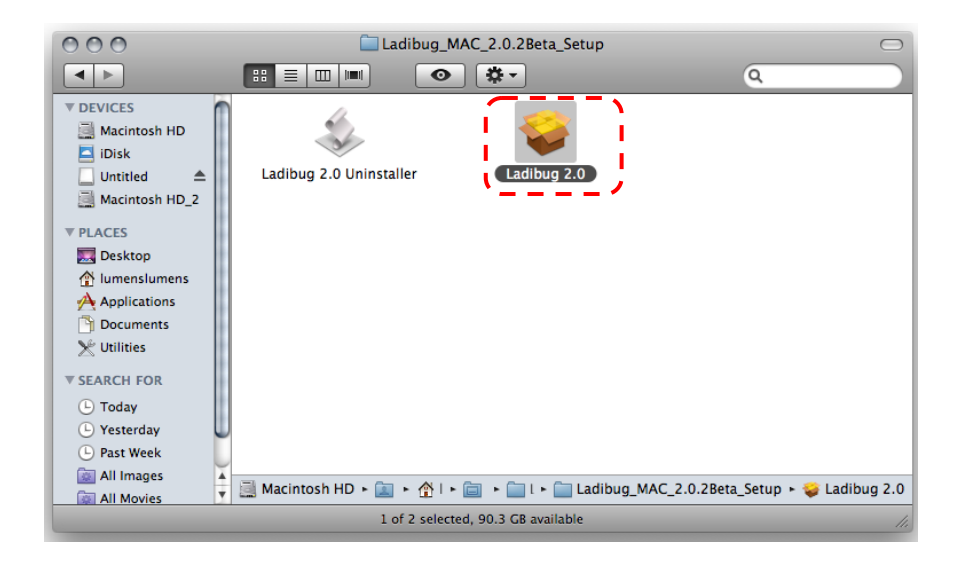

#### 5.2.3.10 Press **[Continue]**.

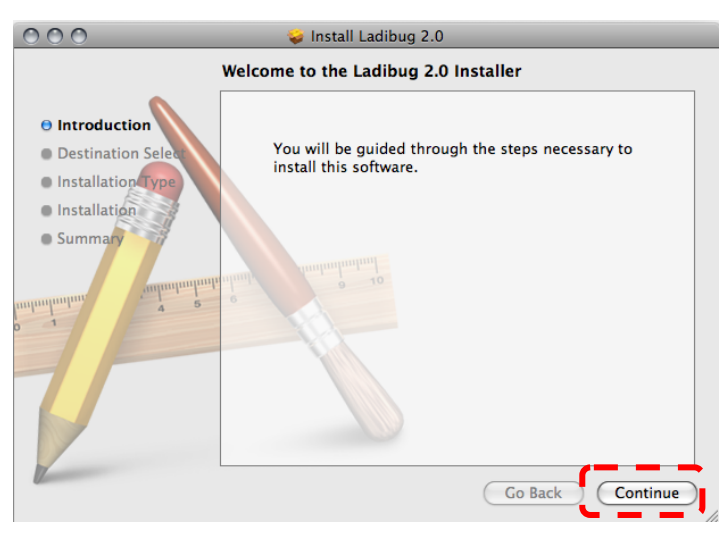

5.2.3.11 Press **[Install]**.

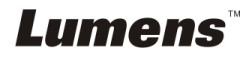

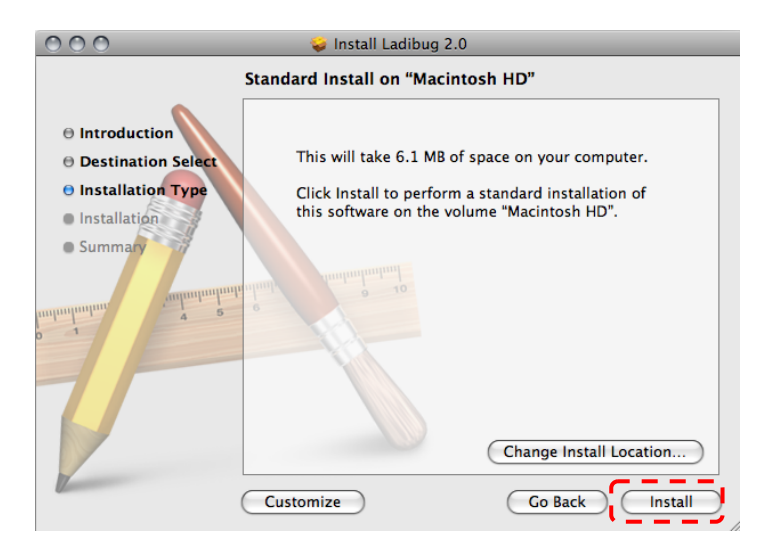

5.2.3.12 Enter your name and password, and then press **[OK]**.

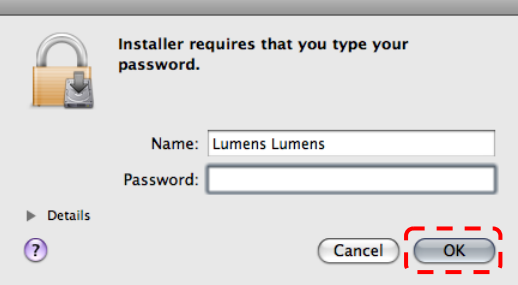

5.2.3.13 Press **[Continue Installation]**.

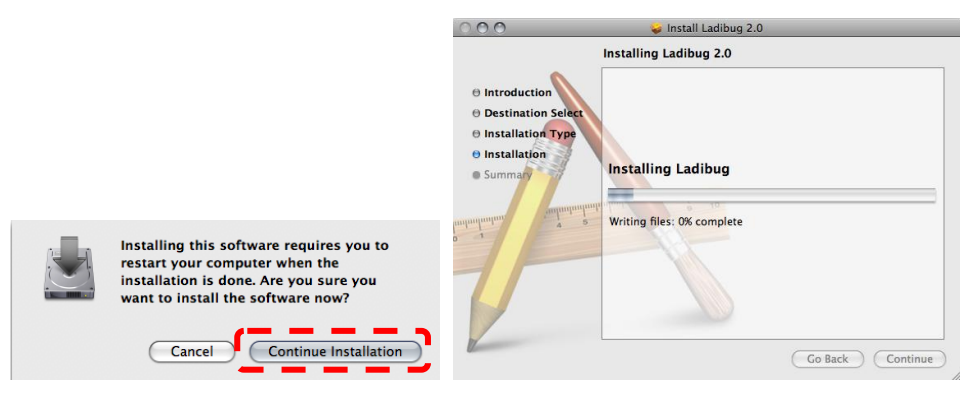

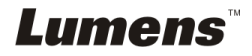

5.2.3.14 Press **[Restart]** to finish the installation.

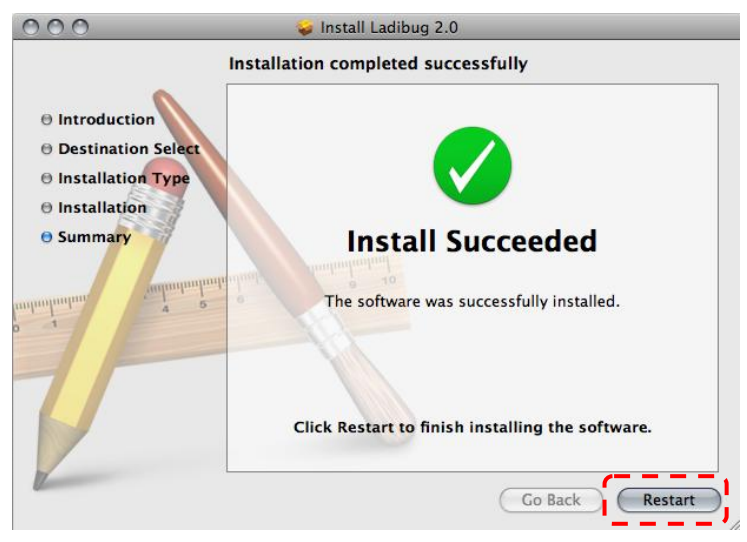

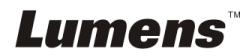

#### **5.2.4 Installing Wireless LAN Utility** — **in Windows XP / Vista**

- 5.2.4.1 Please download the **Wireless LAN Utility** software after connected to the Lumens™ web site.
- 5.2.4.2 Click the EXE file after decompressing the downloaded file.
- 5.2.4.3 Select Language.
- 5.2.4.4 Please follow the instructions, then press **[Next]**.

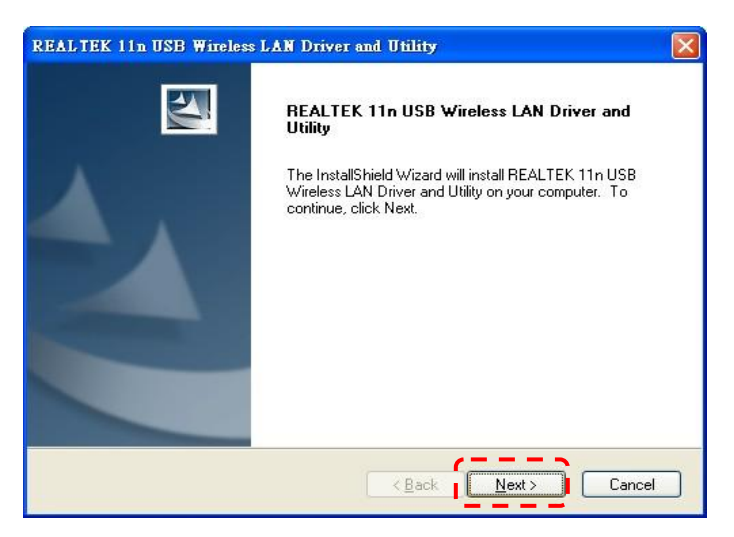

5.2.4.5 Please click the **[Finish]** button to restart your computer.

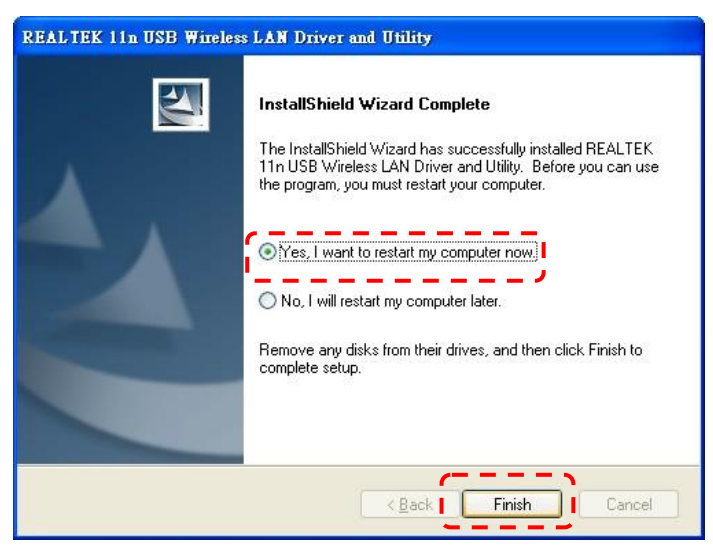

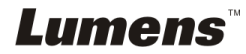

#### **5.2.5 Installing Wireless LAN Utility** — **in MAC OS**

- 5.2.5.1 **Disable the software validation:** Select the setting of **[System Preferences]** in the Apple Menu.
- 5.2.5.2 Click **[Security]**.
- 5.2.5.3 Click the lock on the lower left corner to unlock the panel.
- 5.2.5.4 Enter the username and password of the Administrator.
- 5.2.5.5 Click **[Anywhere]**.
- 5.2.5.6 Click **[Allow From Anywhere]**, confirm to disable the validation, and start installation.
- 5.2.5.7 Please download the **Wireless LAN Utility** software after connected to the Lumens™ web site.
- 5.2.5.8 Press the **[Installer]** icon, open the installation wizard, and run the installation process by following the onscreen instructions after decompressing the downloaded file.

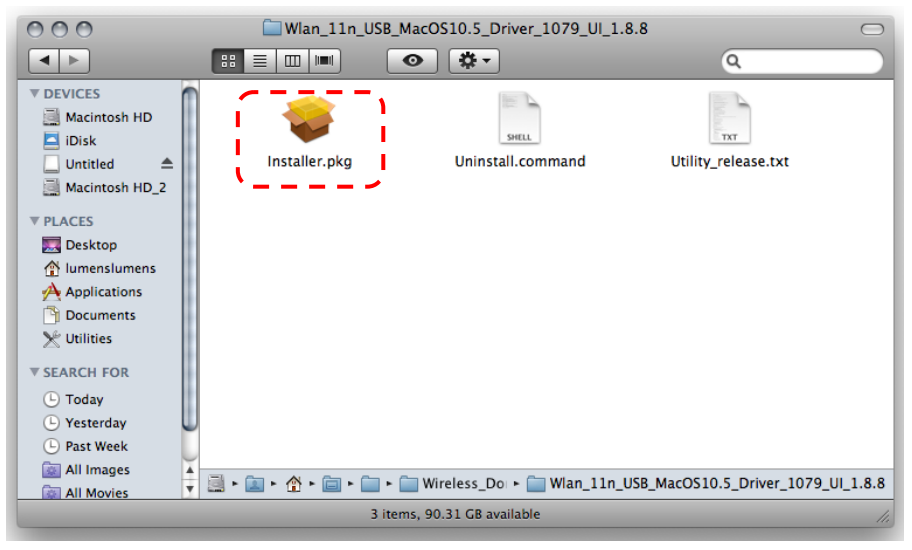

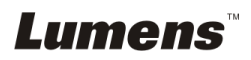

#### 5.2.5.9 Press **[Continue]**.

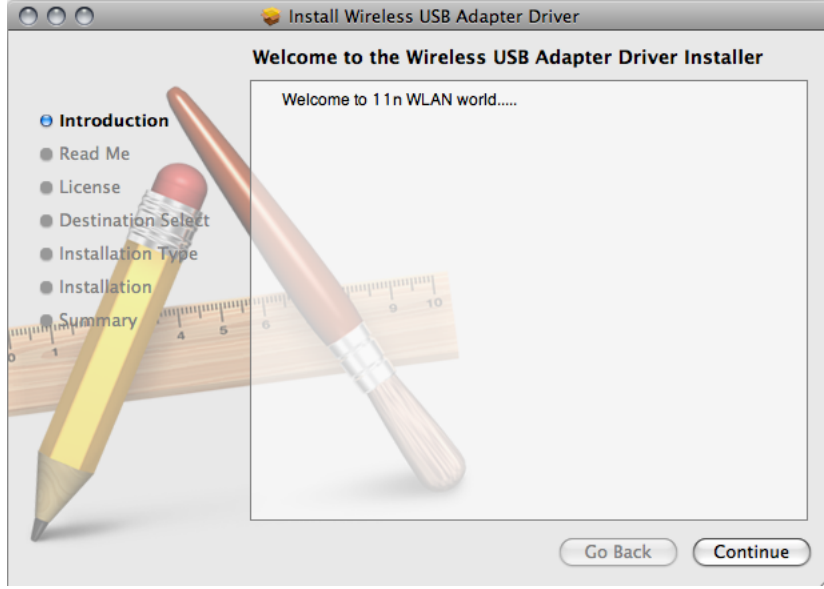

5.2.5.10 Select the language, and press **[Continue]**.

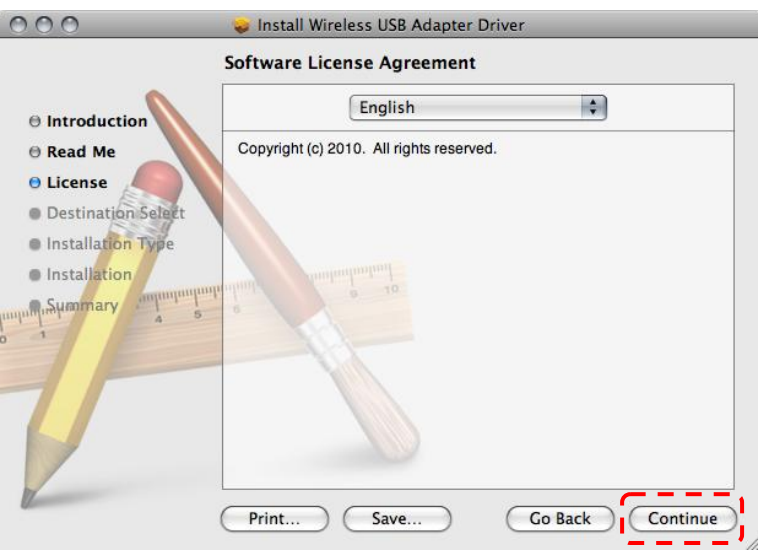

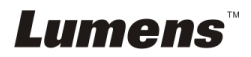

#### 5.2.5.11 Press **[Agree]**.

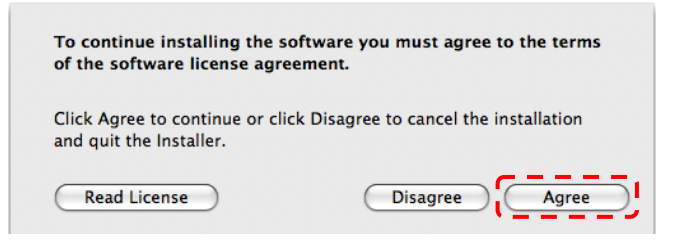

#### 5.2.5.12 Press **[Install]**.

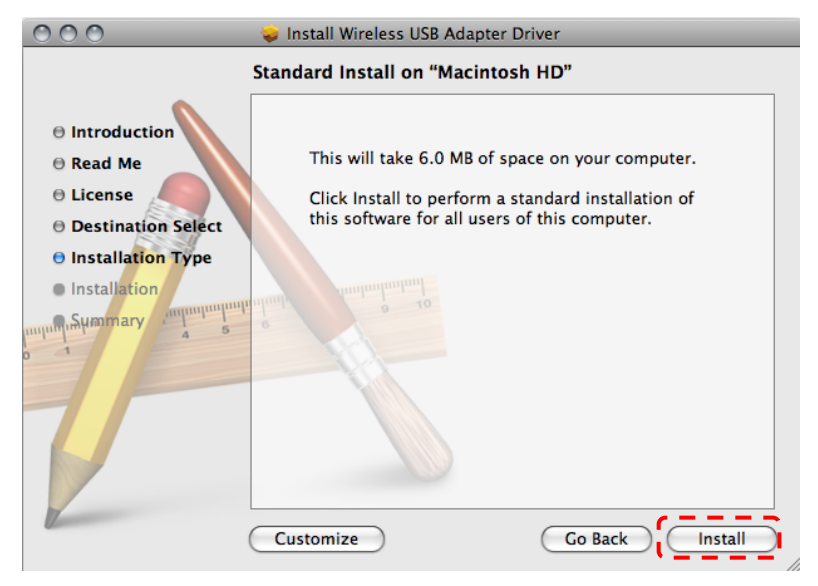

5.2.5.13 Enter your name and password, and then press **[OK]**.

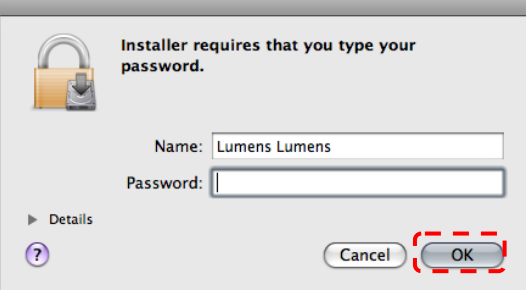

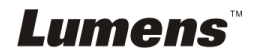

#### 5.2.5.14 Press **[Continue Installation]**.

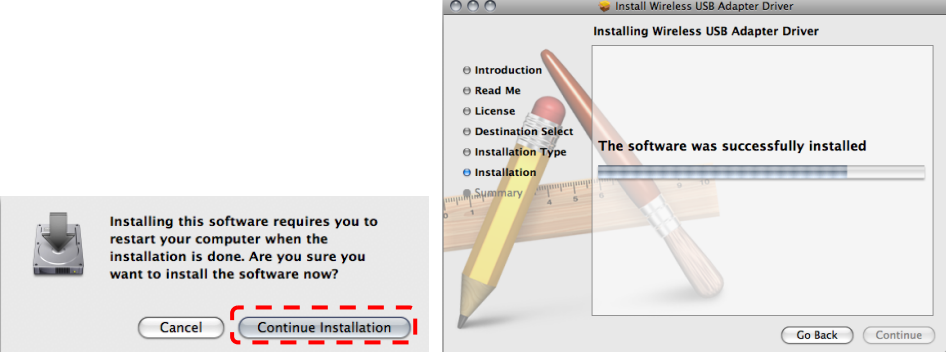

5.2.5.15 Press **[Restart]** to finish the installation.

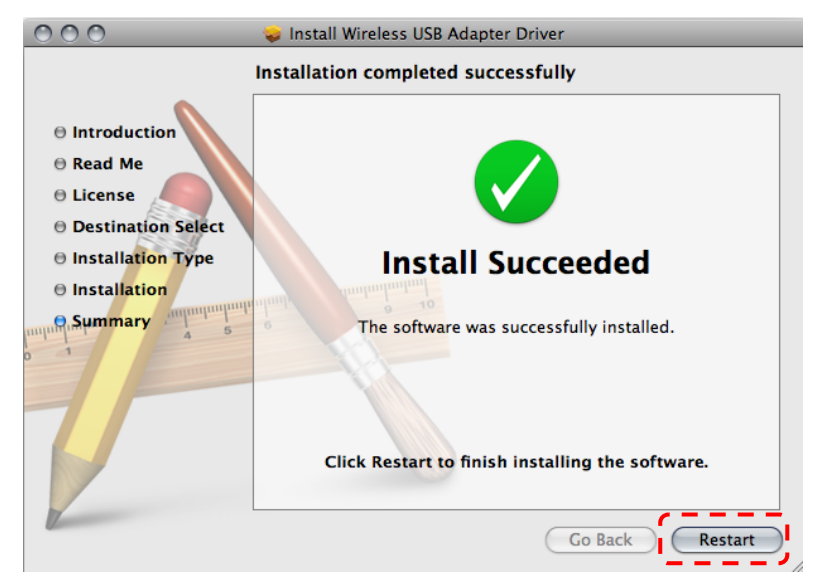

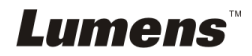

# <span id="page-24-0"></span>**5.3 Installing DC120**

### **5.3.1 Installing DC120 on DC-A11**

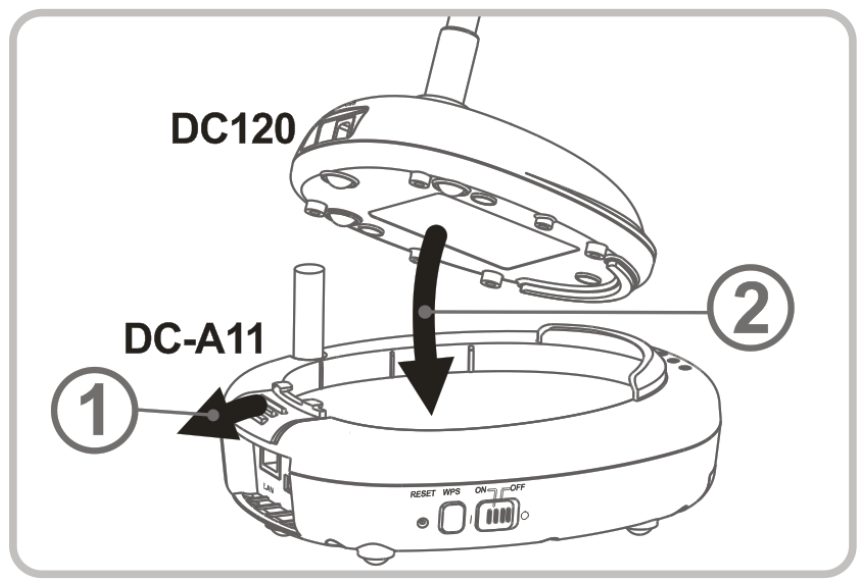

#### **5.3.2 Installing USB connection cable on DC120 and DC-A11.**

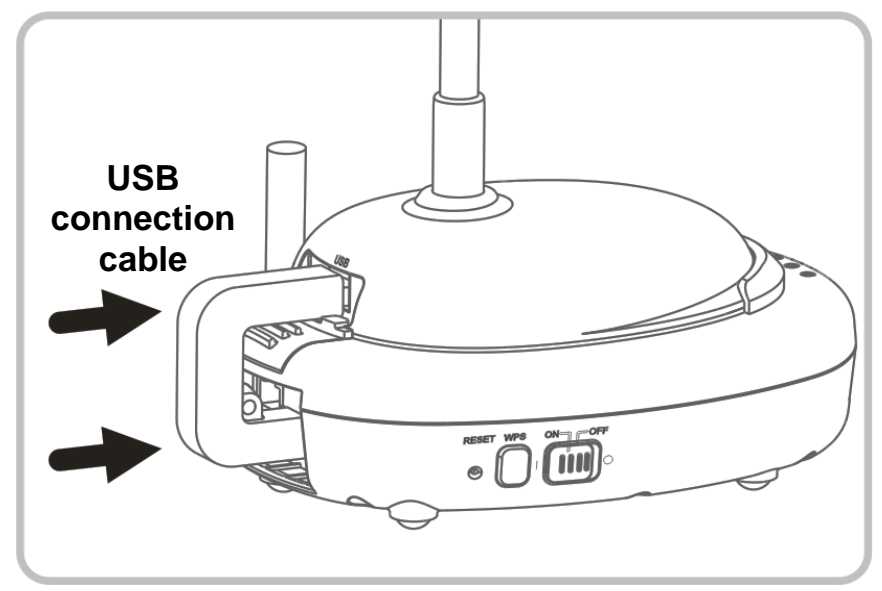

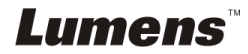

# <span id="page-25-0"></span>**5.4 Installing Dongle**

#### **5.4.1 Pull out the Dongle and remove the protective film**

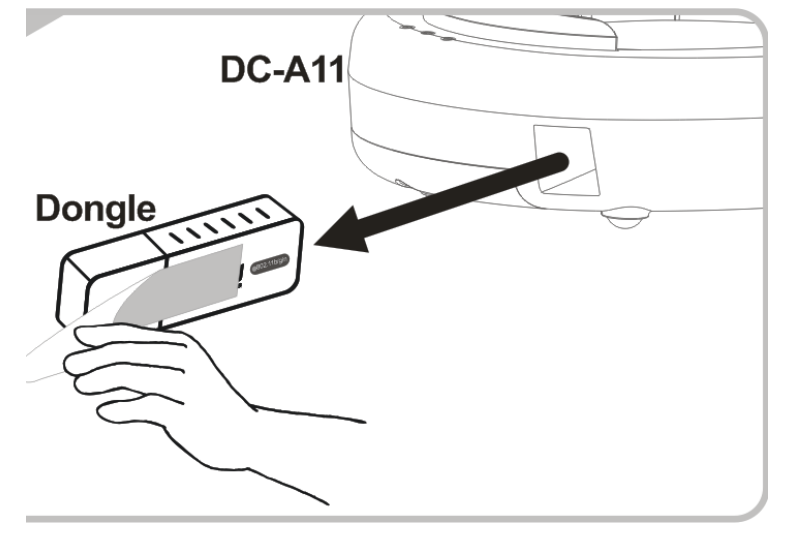

#### **5.4.2 Installing the Dongle into the USB port on a computer**

**<NOTE> If the preview of LadibugTM or Podium ViewTM is opened, do not unplug the Dongle directly from the computer. You should unplug the Dongle after the LadibugTM or Podium ViewTM is closed.**

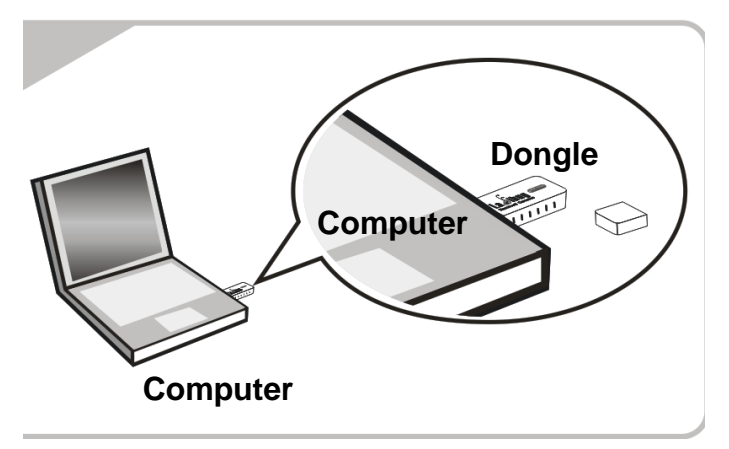

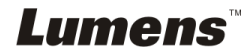

# <span id="page-26-0"></span>**Chapter 6 Start Using**

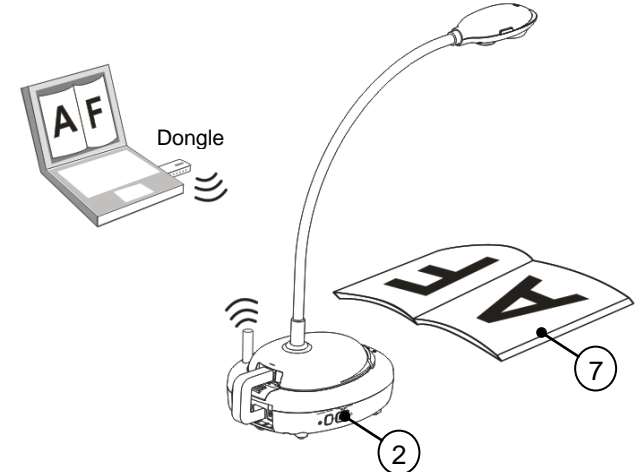

- 1. Charge the unit for 3 hours before the first use.
- 2. Switch the Power to [ON ]. (Note: When the unit is fully charged,  $\sqrt{1}$ ) indicator lights blue.
- 3. To start connection, please follow the steps of **Section 6.1.1 Auto connection**.
- 4. Modify SSID before the first use. Please follow the steps of **6.1.3 Change the SSID** for modification.
- 5. Double click on [Ladibug] (2) or [Podium View] (3) icon to activate LadibugTM or **Podium ViewTM** software.
- 6. Move the cursor to [Ladibug]  $\binom{2}{1}$  or [Podium View]  $\binom{3}{1}$  icon, and the main function menu will be displayed.

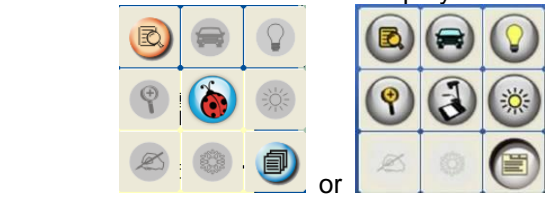

- 7. Place an object to be displayed under the camera.
- 8. Press  $\boxtimes$  to display a live image. Please make the following settings

before the first use.

- 8.1. **Windows security alert:** Please press **[Unblock]**.
- 8.2. Set the **POWER Frequency** according to the on-screen instructions.

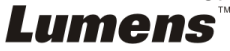

A live image is displayed when the setting is finished. **Note: You are advised to confirm the local voltage/frequency before setting the POWER Frequency. For example, 60Hz is applicable for America, Taiwan, Japan, etc; 50Hz is applicable for Europe or other regions.**

9. Click [AUTO TUNE]  $\implies$  button to optimize the image.

**<Remark> For more information on the operation of Document Camera, please refer to Document Camera User Manual.**

# <span id="page-27-0"></span>**6.1 Start wireless connection**

### **[Note] How to improve the quality of wireless signals?**

The frequency range of IEEE 802.11 b/g/n is 2.4 or 5 GHz, and the signals will be interfered when similar frequencies are used, including co-channel interference and adjacent-channel interference. To avoid such interference, the power supply of wireless apparatuses such as wireless telephone, Bluetooth equipment, microwave, etc. that are near to your Wireless Flyer should be switched off and be moved far away. Or, alternatively, set them 2 channels or more away from the channel of your Wireless Flyer. Please refer to 7.3 I would like to change the SSID and channel for related setting information.

The wall material of the room, furnishings and even the switches for the doors would affect the wireless signals. The best location for wireless AP is in the space without obstacles, which would ensure the best signal coverage. Please refer to the following table for the influence degree of signal strength.

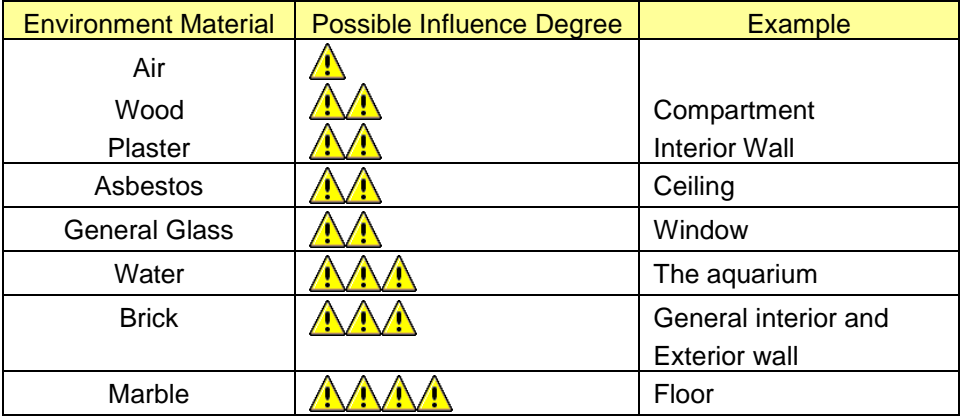

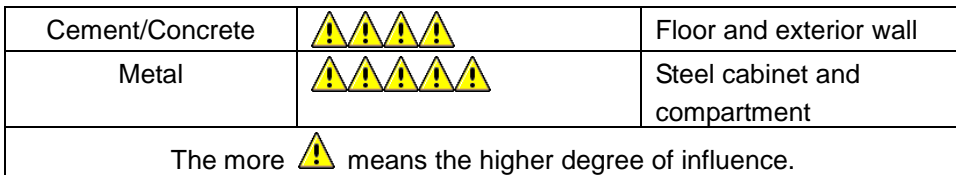

#### <span id="page-28-0"></span>**6.1.1 Method 1: Auto connection**

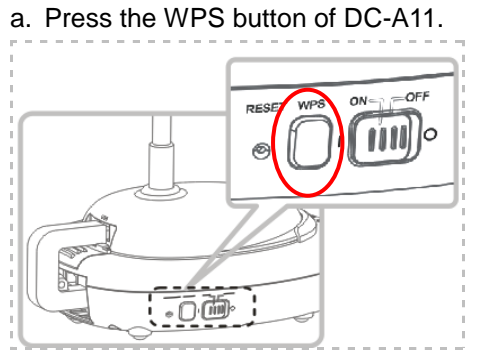

b. Within 30 seconds, press and hold the WPS button of Dongle for about 5 seconds.

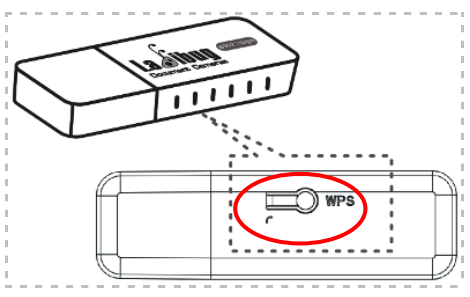

**▼<Note> The WPS indicator of DC-A11 will now flash red, and then light blue after the connection is made. The WPS connection of a second DC-A11 at the same time may cause disturbance and lead to connection failure.**

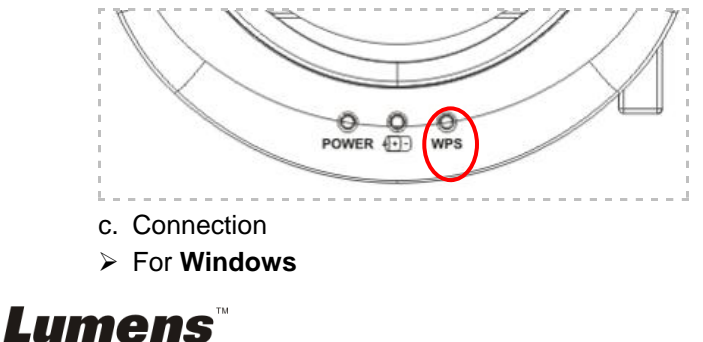

The connection will start when the following window pops up. The connection will complete when the window closes.

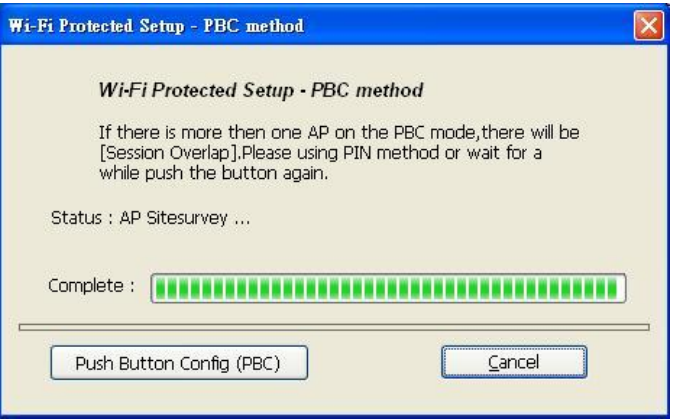

#### For **MAC**

The connection will start when the following window pops up. Press **[OK]** to finish the connection.

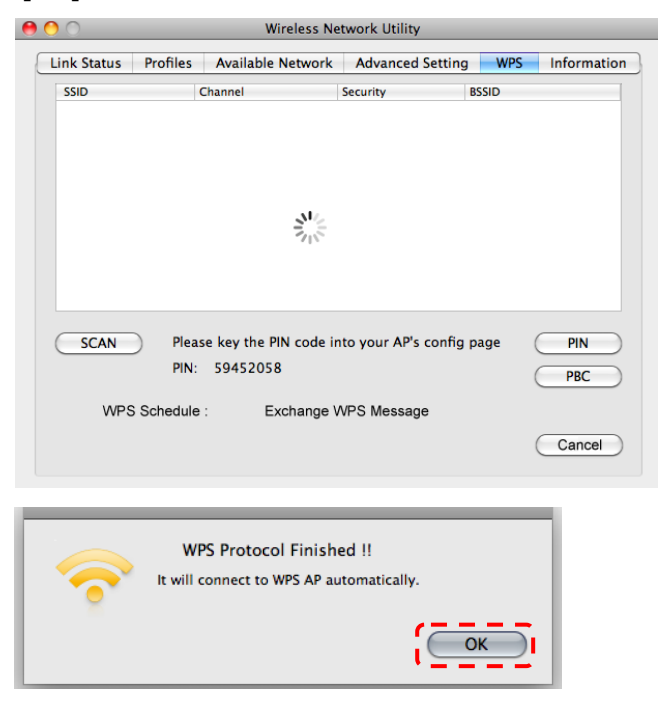

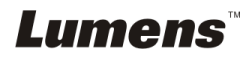

- d. Connection succeeded.
- For **Windows**

Double click the icon  $\begin{matrix} \sqrt{3} \\ \sqrt{2} \\ \sqrt{2} \end{matrix}$  of Wireless LAN Utility.

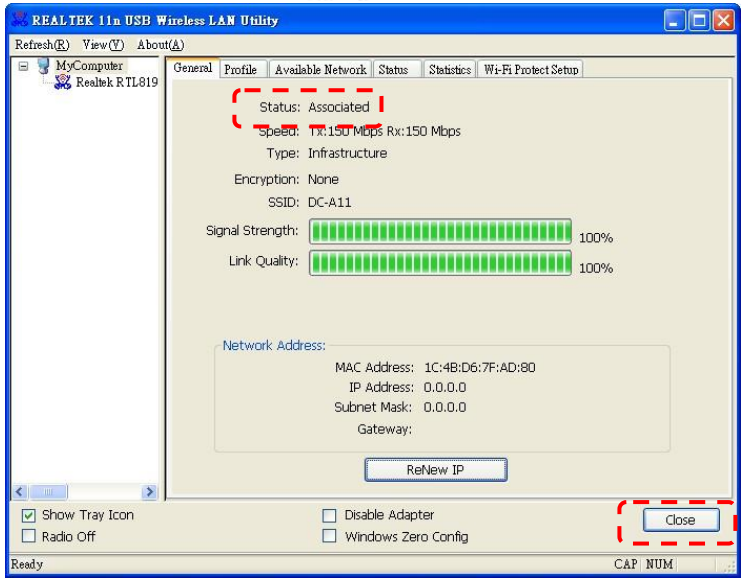

#### For **MAC**

The following window pops up when the connection is finished.

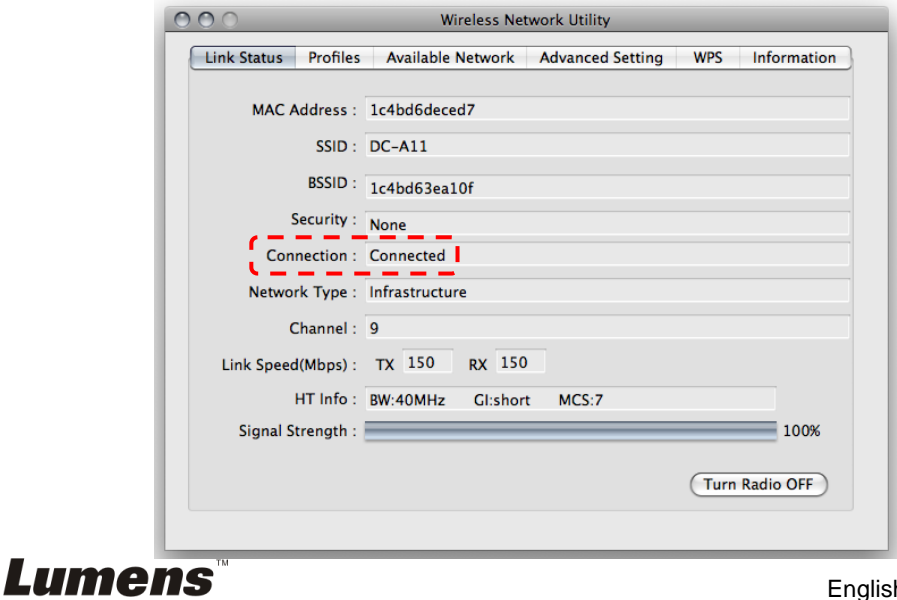

#### <span id="page-31-0"></span>**6.1.2 Method 2: Manual connection**

- For **Windows**
- a. Double click the icon  $\overline{\mathbb{Q}}$  of Wireless LAN Utility.

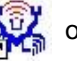

b. Select **[Available Network]** tab, double click **[DC-A11]** (Default).

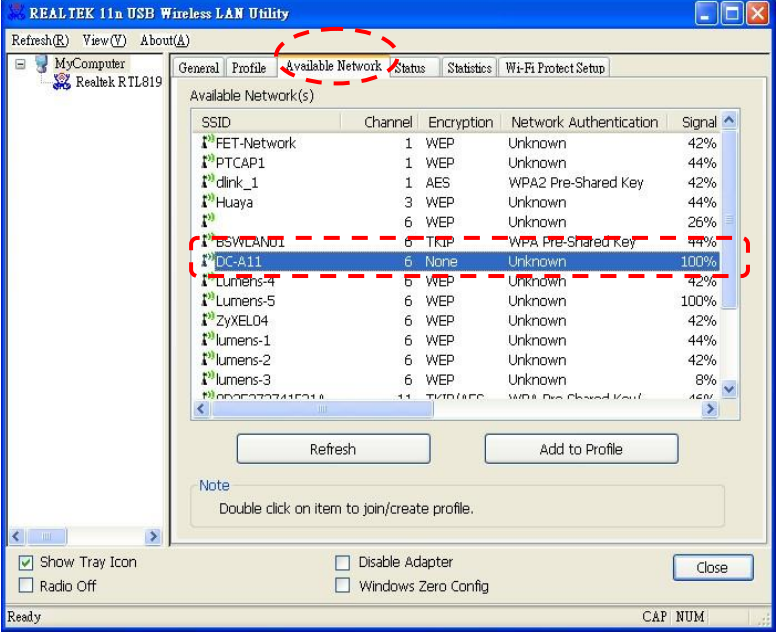

c. Click **[OK]**. (Remark: This step may not show up due to different OS.)

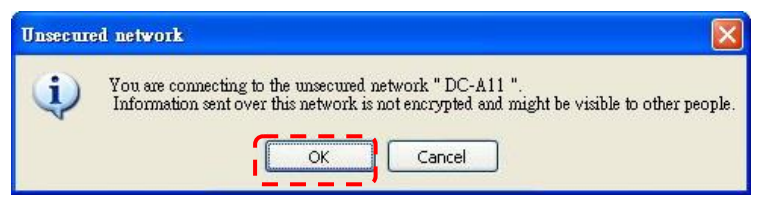

d. Confirm the connection setting and click **[OK]** to apply the setting. **[Note: Please refer to 7.6.2 Enable encrypted connections for how to use encrypted connection.]**

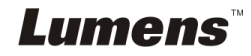

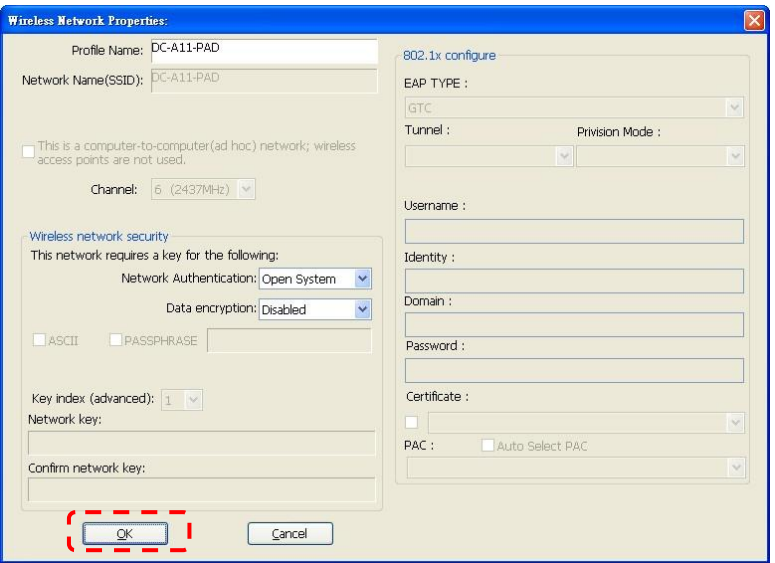

e. The connection is activated if the status is **[Associated]**. Please click **[Close]** to exit.

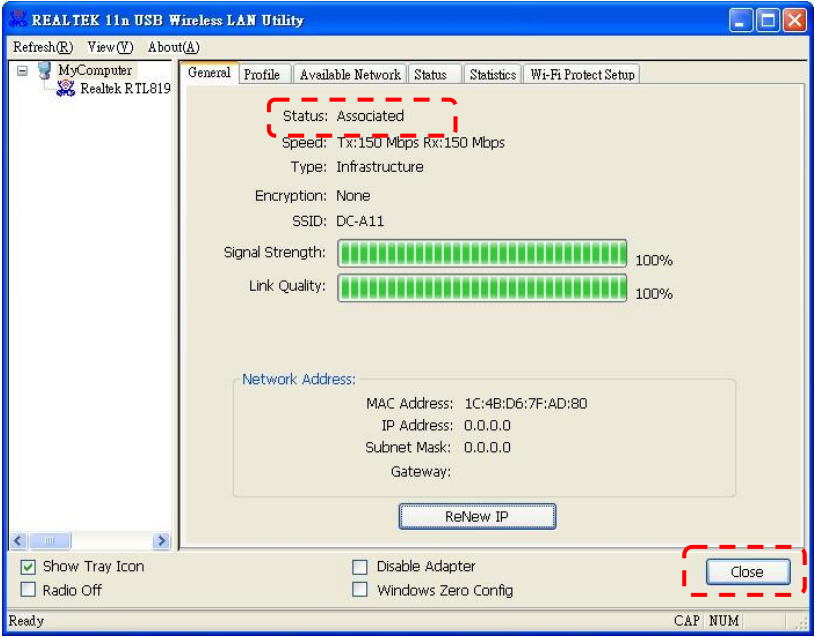

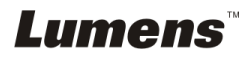

#### For **MAC**

a. Insert Dongle, and the following window will pop up.

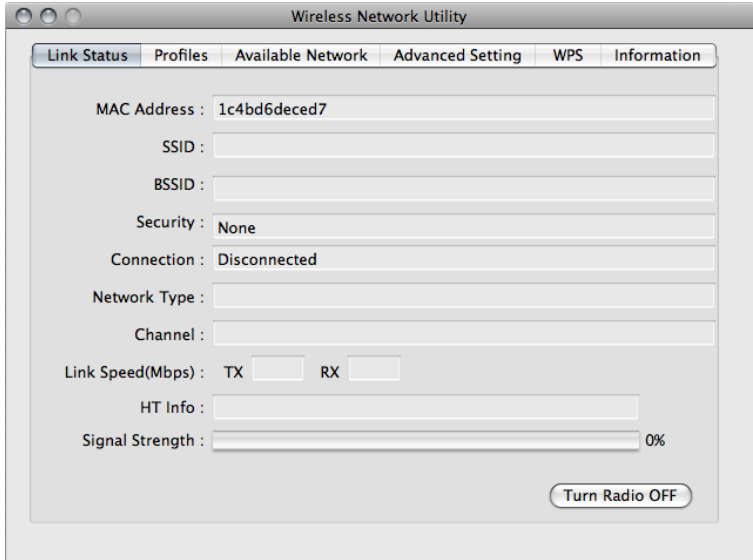

b. Select **[Available Network]** tab and click **[DC-A11]** (Default). Then, press **[Connect]** to start connection.

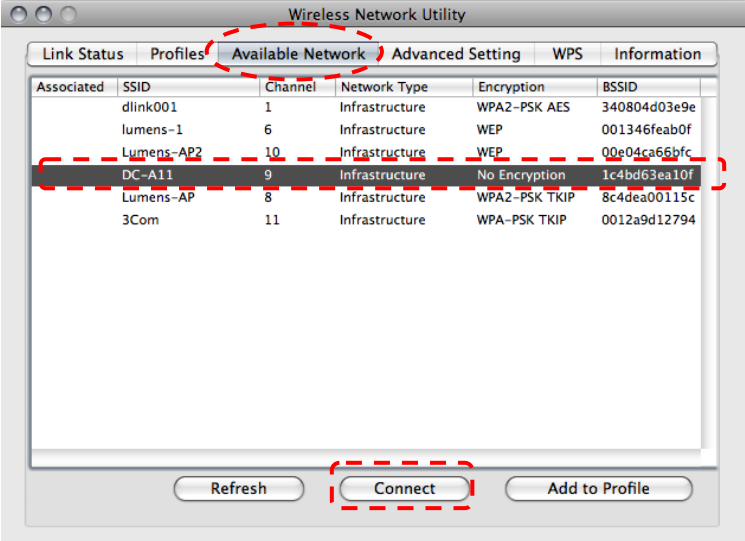

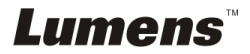

c. Connection succeeded.

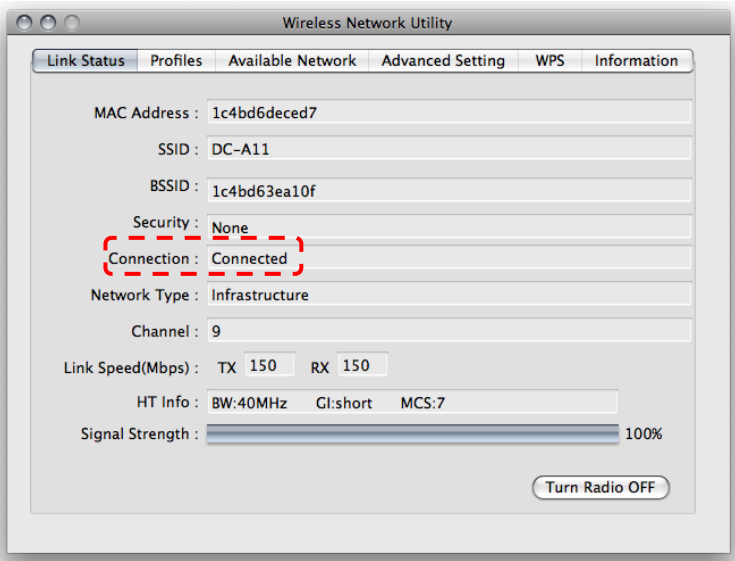

#### <span id="page-34-0"></span>**6.1.3 Change the SSID**

- 6.1.3.1 Open the Internet Explorer webpage browser, and enter [192.168.2.1] (default) in the address bar.
- 6.1.3.2 Enter the Login Name **[Admin]**.
- 6.1.3.3 Enter the Password (**[Admin]** by default), and click the [Login] button.
- 6.1.3.4 Enter the **[Basic]** page.
- 6.1.3.5 Enter new **[SSID]**, and click **[Apply]** to apply the changes.

#### **[Note] Please use English letters and numbers in SSID name.**

6.1.3.6 Follow the steps of **6.1.1 Auto connection** for reconnection.

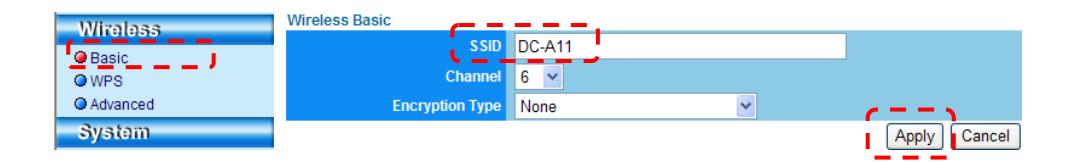

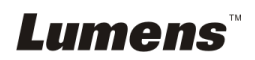

# <span id="page-35-0"></span>**6.2 Change the setting of firewall**

#### <span id="page-35-1"></span>**6.2.1 Windows XP**

- 6.2.1.1 Select **[Console]** in **[Start]** menu.
- 6.2.1.2 Click **[Information Security Center]**, and then click **[Windows Firewall]**.

**[Remark] Click [Windows Firewall] in the traditional view of [Console].**

6.2.1.3 In **[Windows Firewall Setting]** window, click the tab **[Exceptions]**.

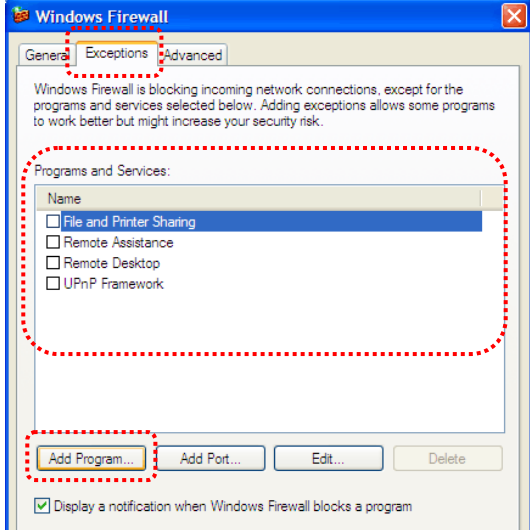

- 6.2.1.4 Be sure to select *Ladibug/Podium View* under **[Programs and Services]**, and then click **[OK]**.
- 6.2.1.5 If *Ladibug/Podium View* was not listed under **[Programs and Services],** click **[Add Program]**.
- 6.2.1.6 Select the *Ladibug/Podium View* program, then click [OK]. If it was not listed, please click **[Browse]**, select *Ladibug/Podium View* program, and then click **[Enable]**.
- **[Remark]** *Ladibug/Podium View* may be displayed in the form of *Ladibug.exe/Podium View.exe*.

**Lumens** 

6.2.1.7 Exit **[Windows Firewall Setting]**, and start to use the software.

#### <span id="page-36-0"></span>**6.2.2 Windows 7**

- 6.2.2.1 Select **[Console]** in **[Start]** menu.
- 6.2.2.2 Click **[System and Security]**, and then click **[Allow a program through Windows Firewall]**.

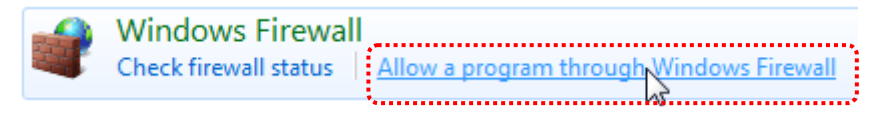

**[Remark] Click [Windows Firewall] in the icon view of [Console].**

6.2.2.3 Select [Change settings] in **[Allowed programs and features]**

window.

Allow programs to communicate through Windows Firewall

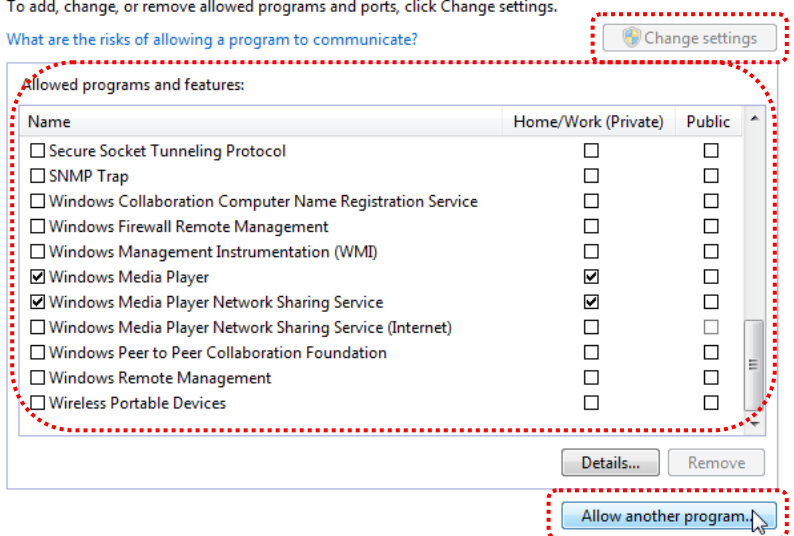

- 6.2.2.4 Please select *Ladibug/Podium View* program in the list.
- 6.2.2.5 If *Ladibug/Podium View* was not listed, please click **[Allow another program]**, and then you will find *Ladibug/Podium View* program.

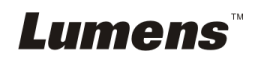

- 6.2.2.6 Select *Ladibug/Podium View,* and then click **[Add]**. If it was not listed, please click **[Browse]**, select *Ladibug/Podium View* program, and then click **[Enable]**.
- **[Remark] Ladibug/Podium View may be displayed in the form of Ladibug.exe/Podium View.exe.**
- 6.2.2.7 Click **[OK]** in **[Allowed Program]** window.
- 6.2.2.8 Close **[Windows Firewall Setting]** window.

#### <span id="page-37-0"></span>**6.2.3 MAC OS X v10.6 / 10.7 / 10.8**

- 6.2.3.1 Select the setting of **[System Preferences]** in the Apple Menu.
- 6.2.3.2 Click **[Security]**.
- 6.2.3.3 Click the tab **[Firewall]**.

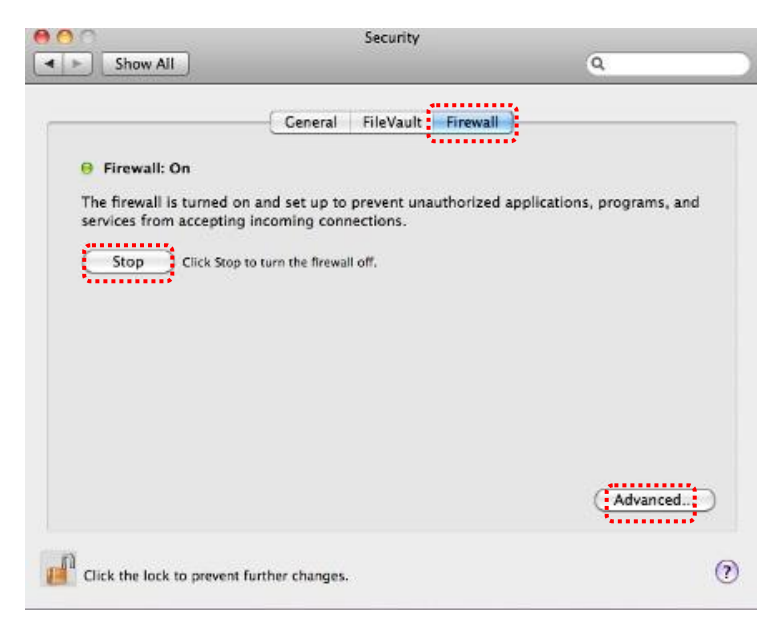

- 6.2.3.4 Click the lock on the lower left corner to unlock the panel, and enter the username and password of the Administrator.
- 6.2.3.5 Click **[Start]** to enable the firewall.

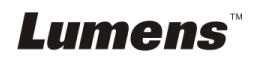

- 6.2.3.6 Click **[Advanced]** at the lower right corner.
- 6.2.3.7 Select **[Automatically allow signed software to receive incoming connections]**.
- 6.2.3.8 Change *Ladibug/Podium View* in the list to **[Allow incoming connections]**. If the software name was not listed, please click **[+]** to add new programs to the list, and start to use the software.

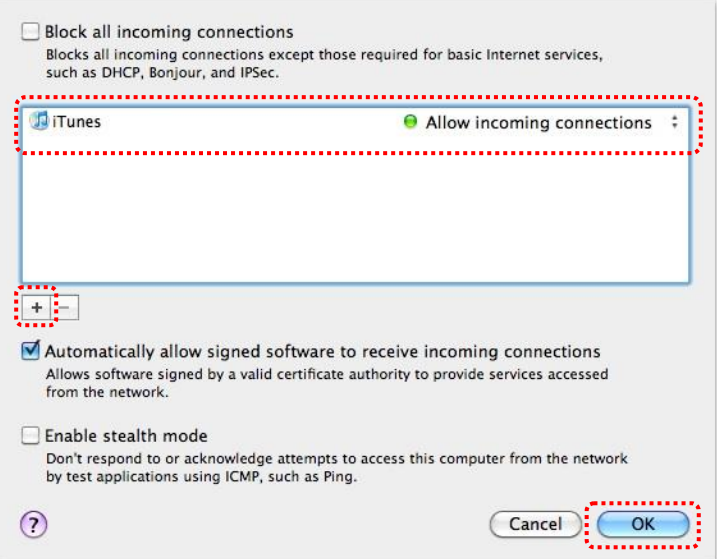

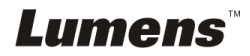

# <span id="page-39-0"></span>**Chapter 7 Descriptions of Major Functions**

**<NOTE 1> Close the LadibugTM or Podium ViewTM before you modify any settings.**

**[Note 2] After setting, please turn off the DC-A11 power supply and restart to apply the settings**

### <span id="page-39-1"></span>**7.1 I would like to configure DC-A11 connection settings on the Internet**

- 7.1.1 Open the Internet Explorer webpage browser, and enter [192.168.2.1] (default) in the address bar.
- 7.1.2 Enter the Login Name [Admin]. **(Please pay attention to capitalization.)**
- 7.1.3 Enter the Password ([Admin] by default), and click the **[Login]** button.

# <span id="page-39-2"></span>**7.2 I would like to change the login password**

- 7.2.1 Click the [Admin] button to enter the [Admin] page.
- 7.2.2 Enter the new password in the [New Password] field.
- 7.2.3 Re-enter the password in the [Retype Password] field for verification.
- 7.2.4 The webpage will be offline after you press [Apply] to apply the changes.
- 7.2.5 Please log in the webpage again.

<span id="page-39-4"></span>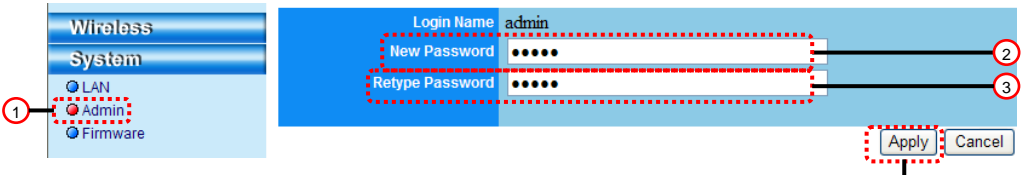

# <span id="page-39-3"></span>**7.3 I would like to change the SSID and channel**

- 7.3.1 Click the [Basic] button to enter the [Basic] page.
	- ※ [SSID]: (the public name of a wireless network): Set and change the name of the wireless network to be displayed.
	- ※ [Channel]: The channel is [Channel 06] by default. Please choose your own channel frequency.
	- ※ [Encryption Type]: Choose your encryption type. (Please refer to 7.6 I Want to Enable the Encryption Mode)

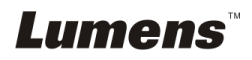

 $\phi$ 

- 7.3.2 Press [Apply] to apply the changes, and the webpage will be offline.
- 7.3.3 Follow the steps of **6.1.1 Auto connection** on Page 19 for reconnection.

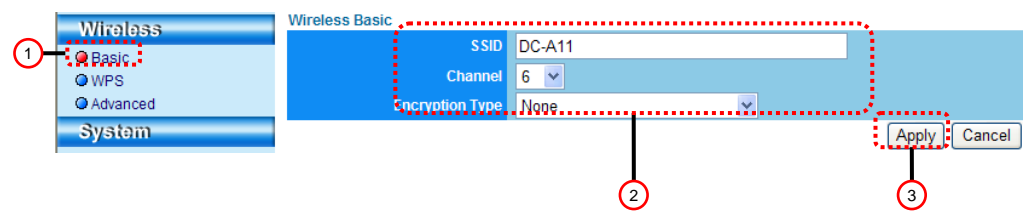

### <span id="page-40-0"></span>**7.4 I would like to check the WPS connection settings**

- 7.4.1 Click the [WPS] button to enter the [WPS] page.
- 7.4.2 The default is [Enabled]. To cancel WPS function, please click [Disable].
- 7.4.3 Click **[Apply]**.

### **[Note] Auto connection is available for WPS function.**

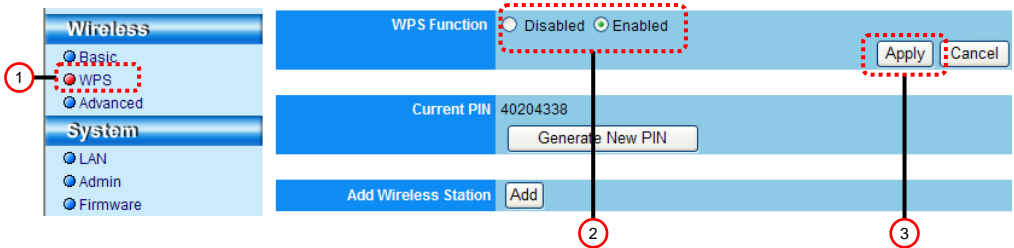

### <span id="page-40-1"></span>**7.5 I would like to update the firmware**

- 7.5.1 Please visit Lumens™ web site: http://www.Mylumens.com/goto.htm to download the updated firmware file.
- 7.5.2 Click the [Firmware] button to enter the [Firmware] page.
- 7.5.3 Click [Browse] to load the update file that you've just downloaded.
- 7.5.4 Click [Upgrade].

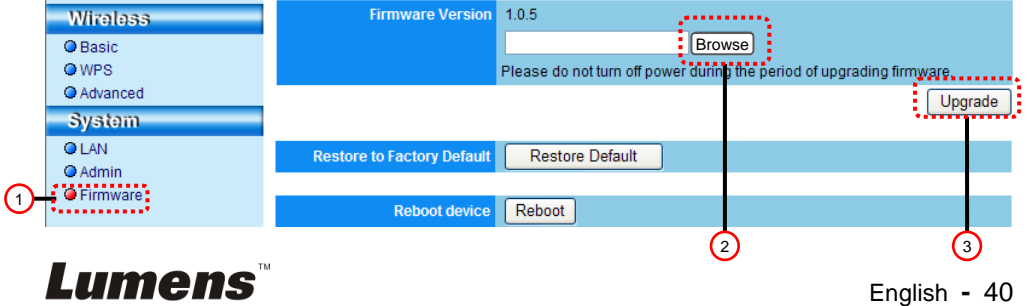

# <span id="page-41-0"></span>**7.6 I Want to enable the encryption mode**

#### **7.6.1 Set up encryption**

#### **7.6.1.1 Use WEP encryption**

- 1. Enter [Basic] Page.
- 2. [Encryption Type]: Select an encryption mode. It is recommended that you set up your password with [WEP] Type.
- 3. WEP Key 1~4: Select one and enter a passphrase.
	- 1. To use **ASCII**: Enter 5 or 13 characters (0-9 and A-Z only).
	- 2. To use **HEX**: Enter 10 or 26 characters (0-9 and A-F only).

### **<NOTE> Only one set of columns can be used at a time.**

4. Press [Apply] to apply your changes.

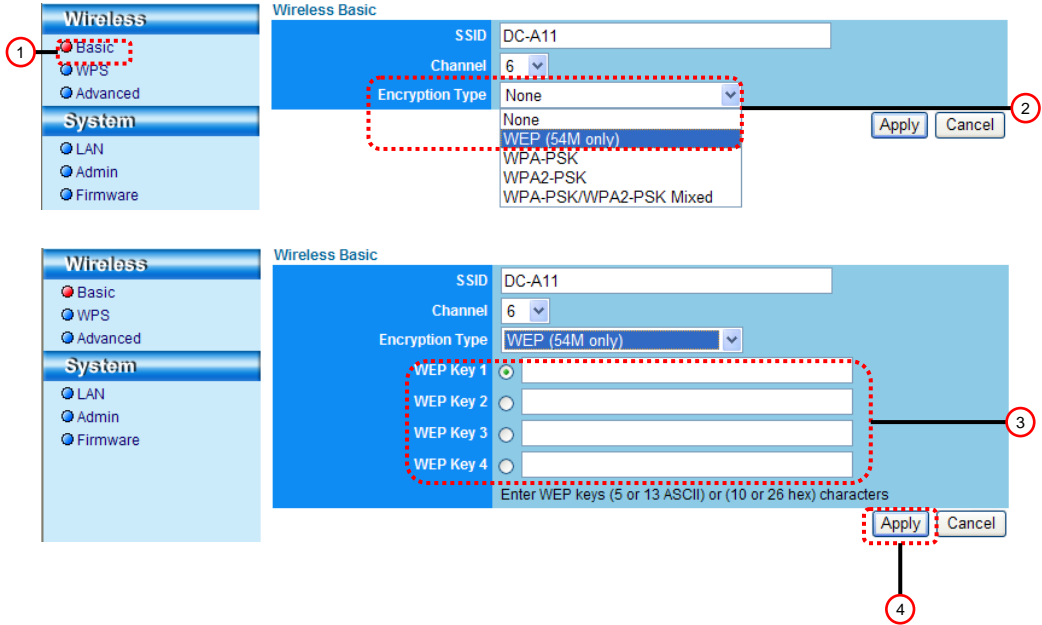

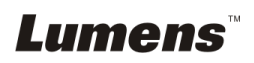

#### **7.6.1.2Use WPA-PSK, WPA2-PSK, WPA-PSK/WPA2-PSK Mixed encryption**

- 1. Enter the [Basic] page
- 2. [Encryption Type]: Select an encryption type **[WPA-PSK/WPA2-PSK]**
- 3. [WPA Cipher Suite]: Select a format **[TKIP/CCMP]**
- 4. [WPA Passphrase]: Set up a password
	- 1. To use **ASCII**: Enter 8 to 63 characters (0-9 and A-Z only)
	- 2. To use **HEX**: Enter 64 characters (0-9 and A-F only)
- 5. Press [Apply] to apply your changes.

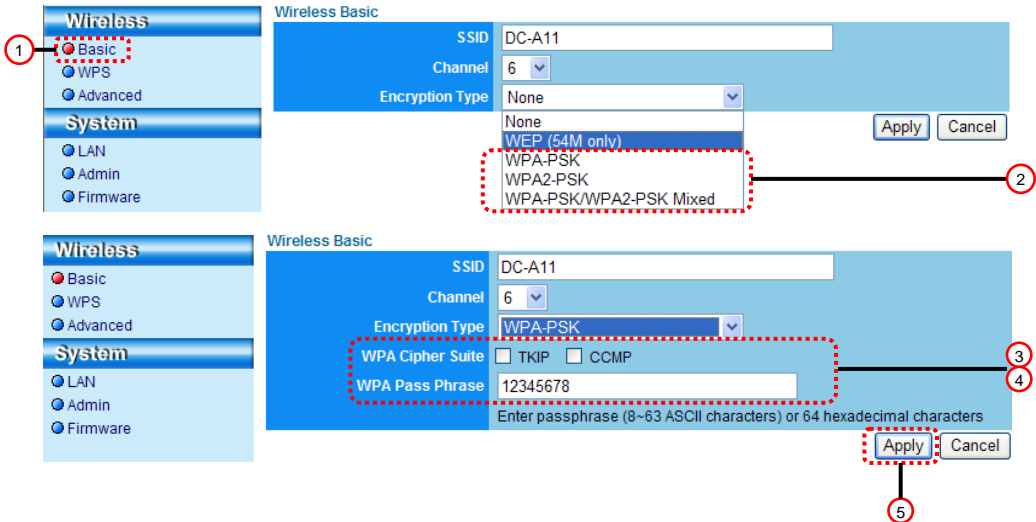

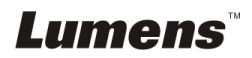

#### **7.6.2 Enable encrypted connections 7.6.2.1 WEP encryption**

- For **Windows**
- 1. Double click the Wireless LAN Utility **ALL** icon.

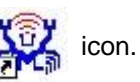

2. Select **[Available Network]** tab and click **[DC-A11]** (Default SSID name).

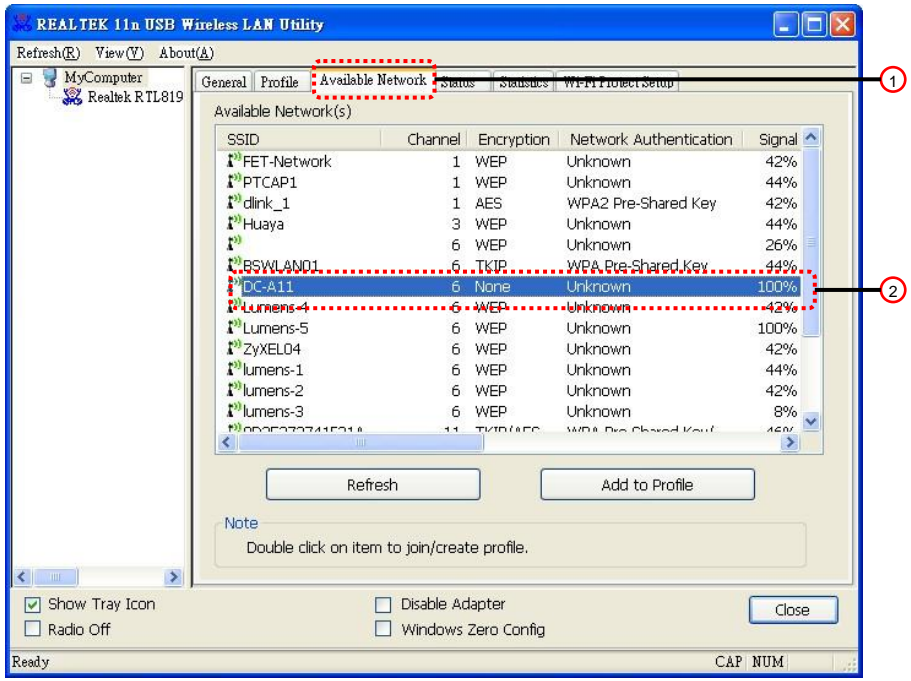

- 3. Settings:
	- A. Enter a Network Key
		- A1. To use ASCII: Please check **[ASCII]** and enter a corresponding passphrase
		- A2. To use HEX: Please enter a corresponding passphrase in the **[Network key]** and **[Confirm network key]** column
- 4. Press [OK] to apply your changes.

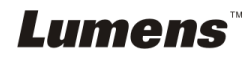

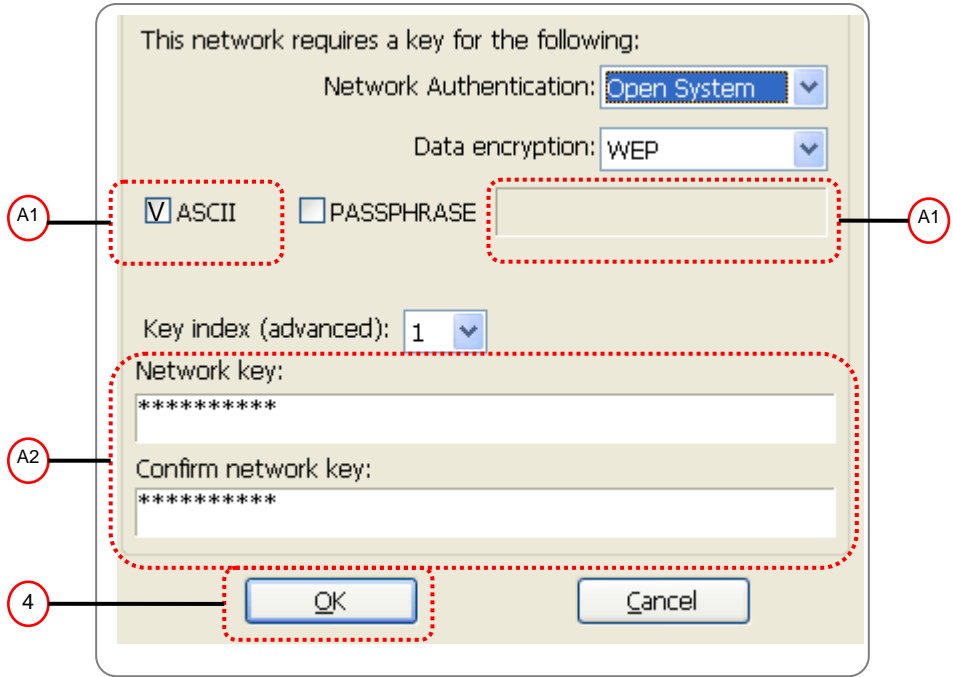

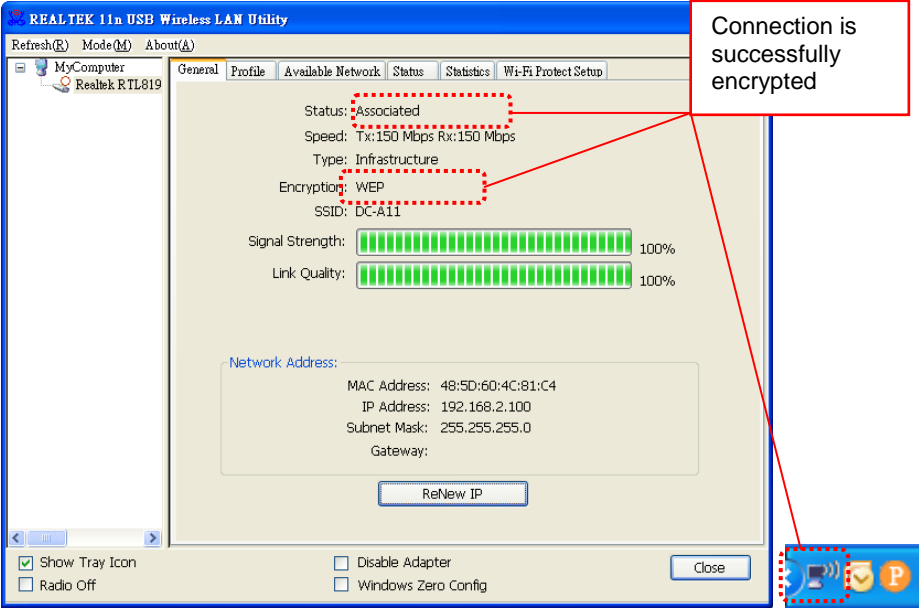

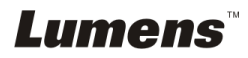

#### For **MAC**

- 1. Double click the Wireless Network Utility icon.
	-
- 2.Select **[Available Network]** tab and click **[DC-A11]** (Default SSID name). Press Connect.

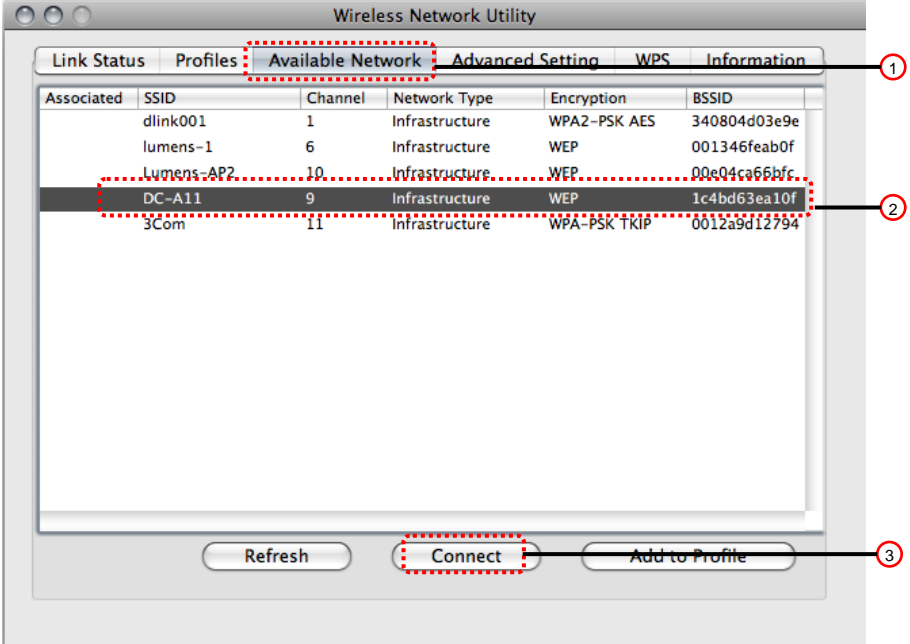

3.Settings:

A. Enter a network key

- A1. To use ASCII: Please check **[ASCII]** and enter a corresponding passphrase.
- A2. To use HEX: Please enter a corresponding passphrase in the **[Network key]** and **[Confirm network key]** .
- 4. Press [OK] to apply your changes.

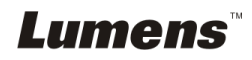

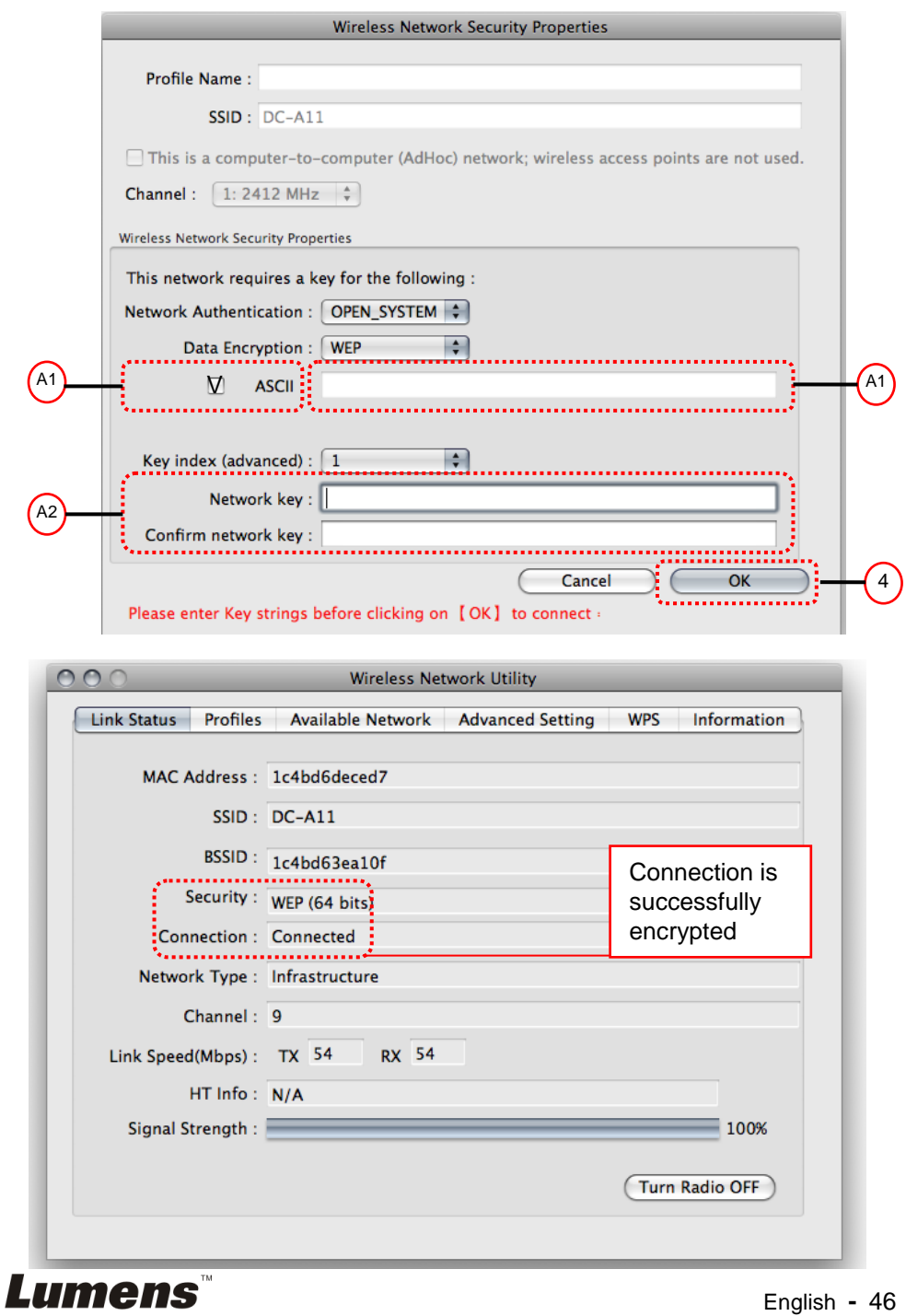

#### **7.6.2.2 WPA-PSK, WPA2-PSK, WPA-PSK/WPA2-PSK Mixed encryption**

#### For **Windows**

1. Double click the Wireless LAN Utility **ALL**<sub>a</sub> icon.

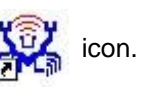

2. Select **[Available Network]** tab and click **[DC-A11]** (default).

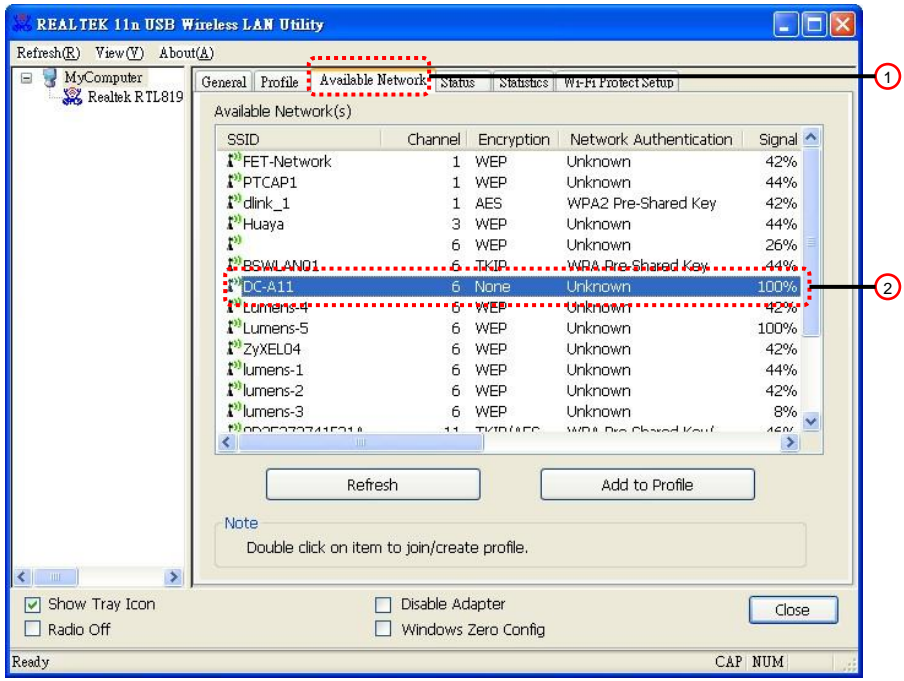

- 3. Please enter a corresponding passphrase in the **[Network key]** and **[Confirm network key]** column.
- 4. Press **[OK]** to apply your changes.

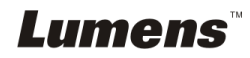

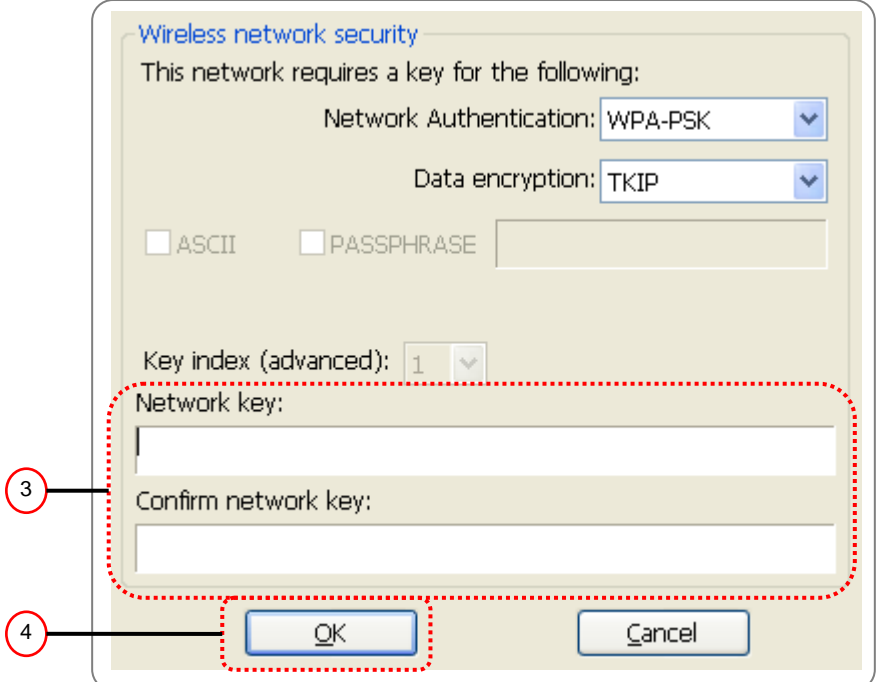

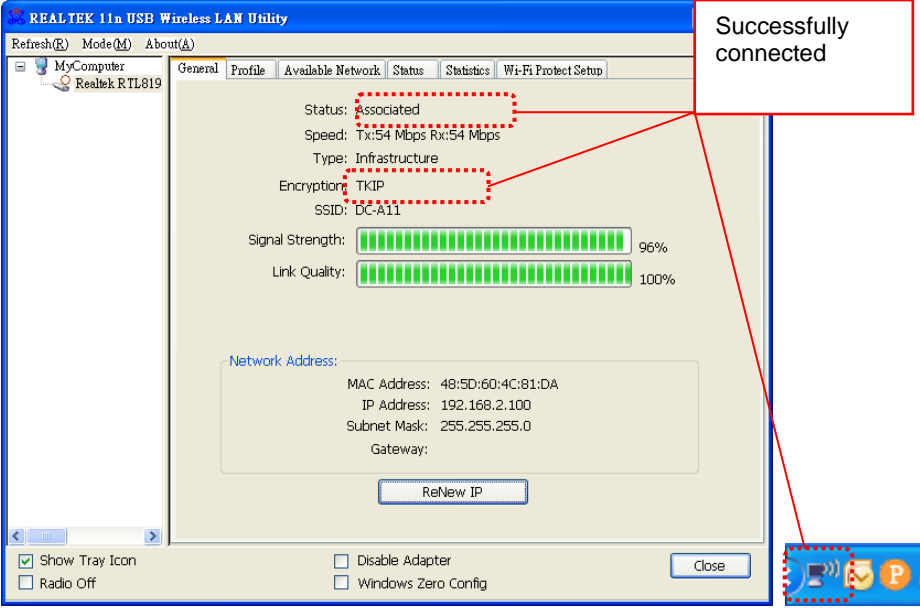

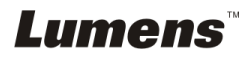

#### For **MAC**

1. Double click the Wireless Network Utility icon.

2.Select **[Available Network]** tab and click **[DC-A11]** (Default SSID name). Press Connect.

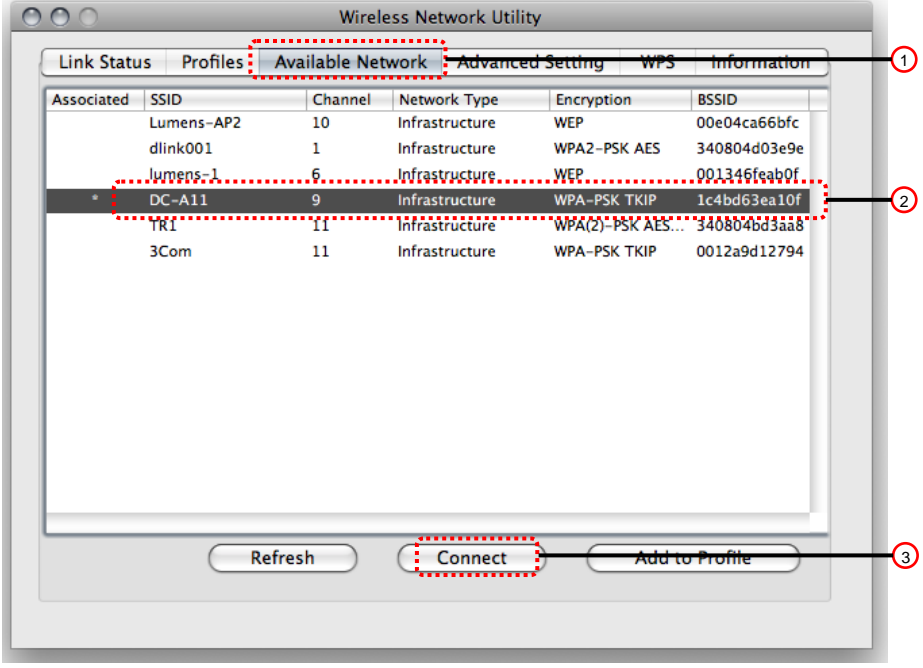

- 3.Please enter a corresponding passphrase in the **[Network key]** and **[Confirm network key]**.
- 4. Press **[OK]** to apply your changes.

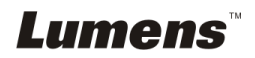

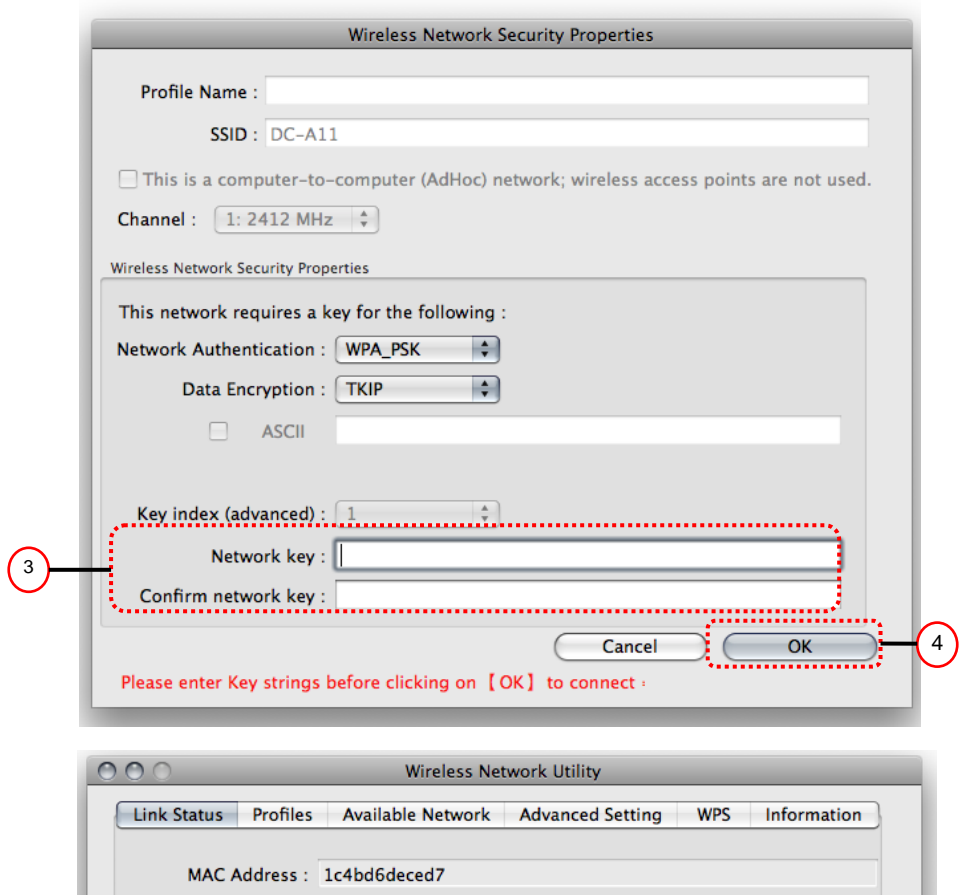

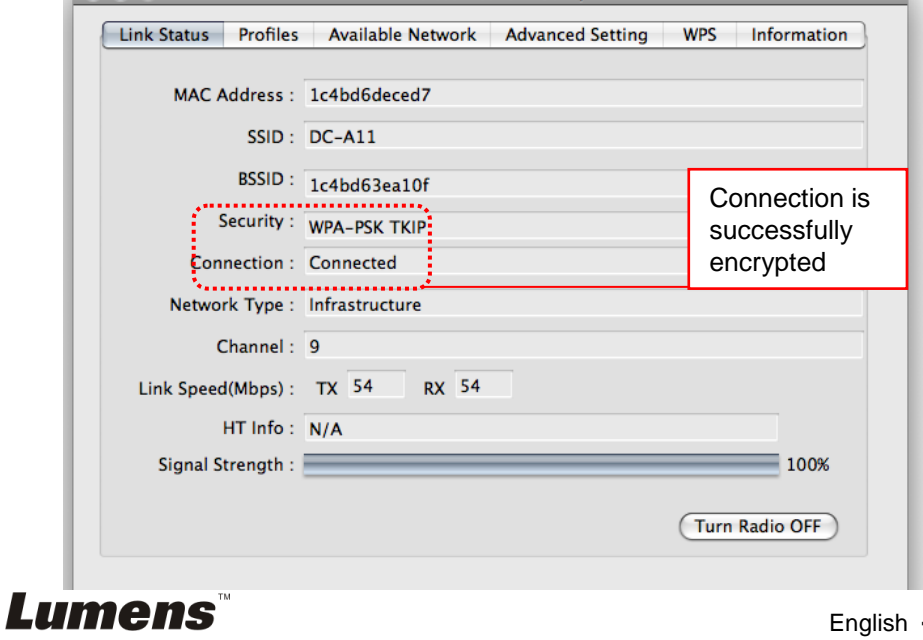

# <span id="page-51-0"></span>**7.7 I Want to cancel the encryption mode**

- **7.7.1 Setup**
	- 1. Enter **[Basic]** page.
	- 2. **[Encryption Type]**: Select **[None]**.
	- 3. **Press [Apply]** to apply your changes.

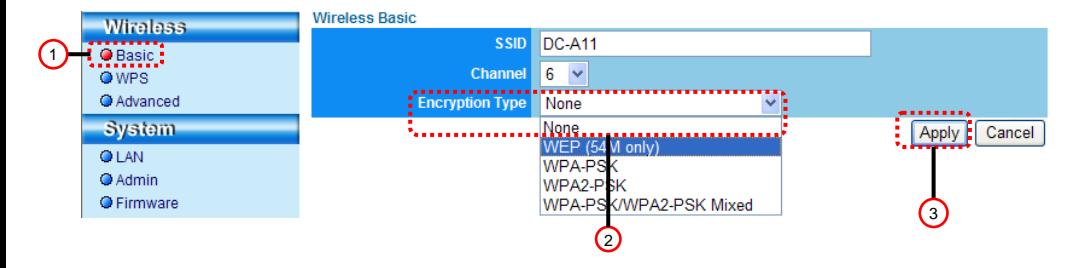

### **7.7.2 Connecting (Without encryption)**

Please refer to Method 1 or Method 2 of **6.1 Start wireless connection** for reconnection.

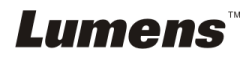

# <span id="page-52-1"></span><span id="page-52-0"></span>**8.1 Wireless LAN Utility**

#### <span id="page-52-2"></span>**8.1.1 General**

After starting the utility, the general page pops up. The **[General]** tab provides the information of your current wireless network connection. You may click the **[Renew IP]** button to refresh the information.

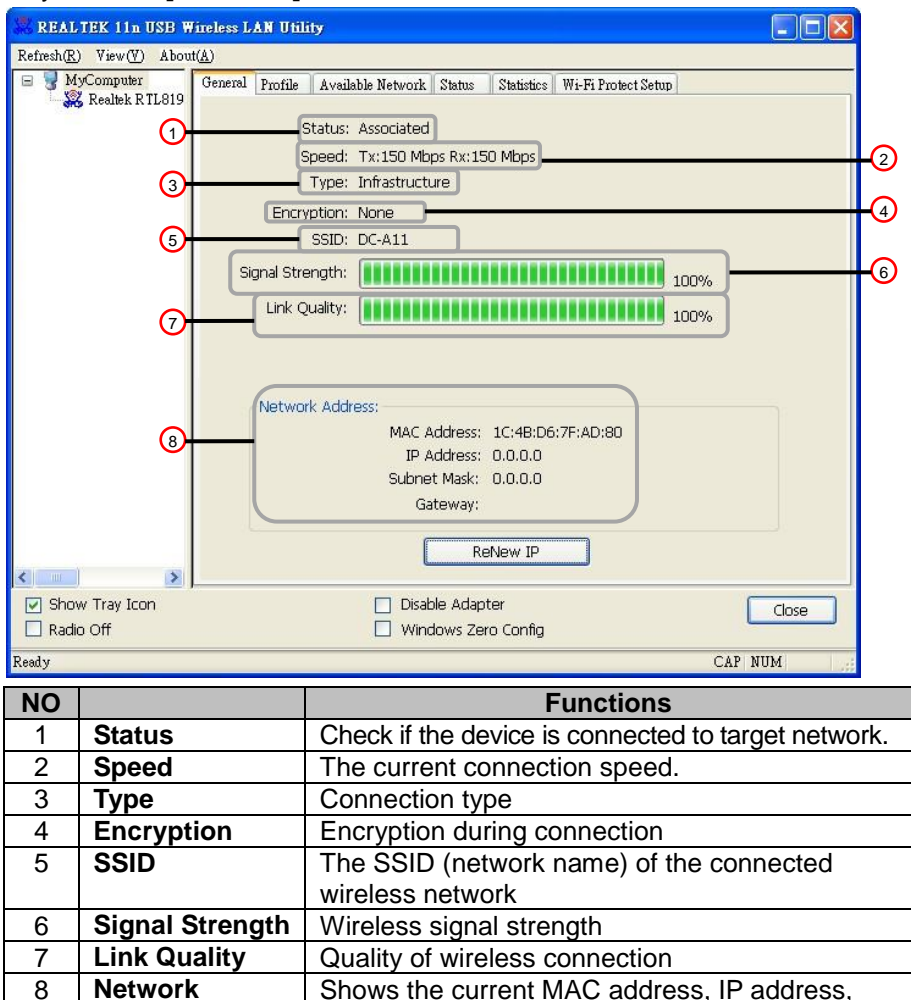

Netmask and Gateway.

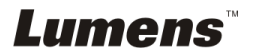

**Address**

#### <span id="page-53-0"></span>**8.1.2 Profile**

The **[Profile]** tab lists the preferred connections. You can click the buttons beside to configure each connection.

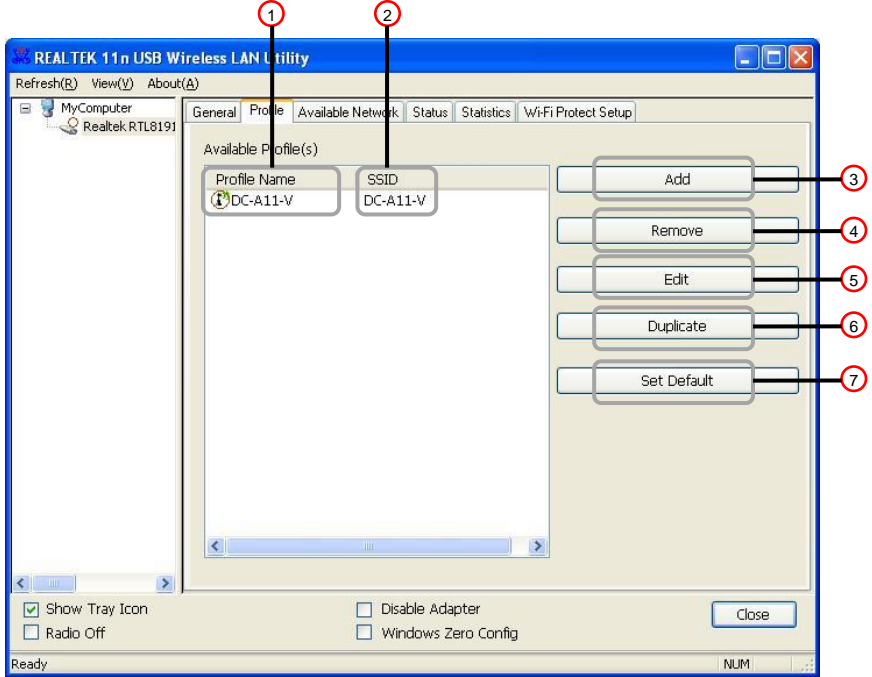

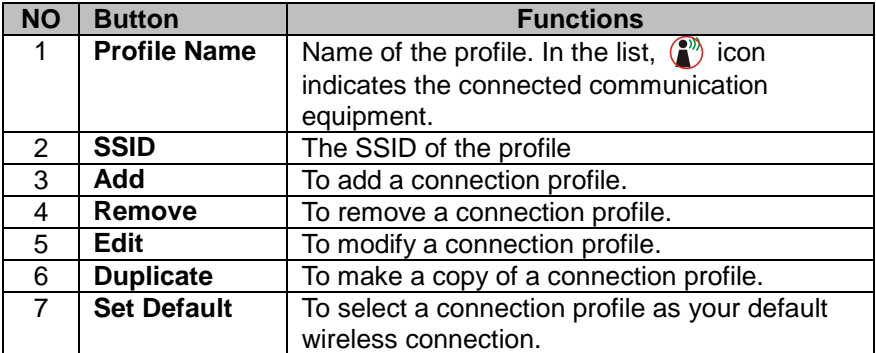

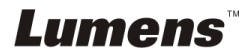

#### <span id="page-54-0"></span>**8.1.3 Available Network**

The **[Available Network]** tab lists the reachable wireless network.

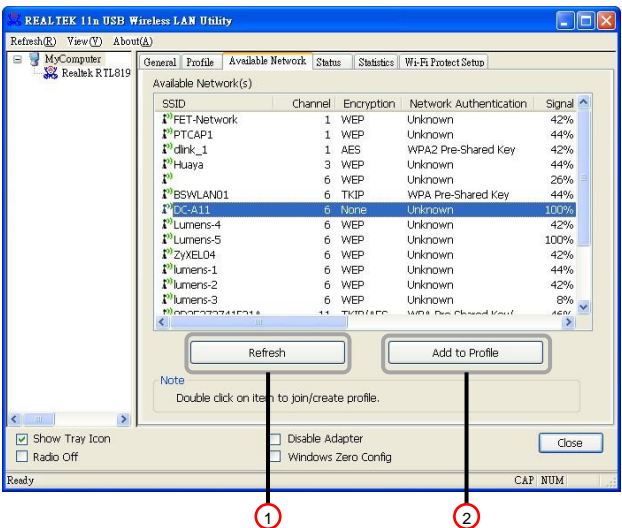

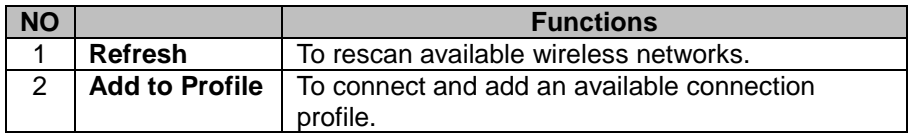

#### <span id="page-54-1"></span>**8.1.4 Status**

The **Status** page shows current equipment status, including the name of manufacturer, firmware version and the current network settings.

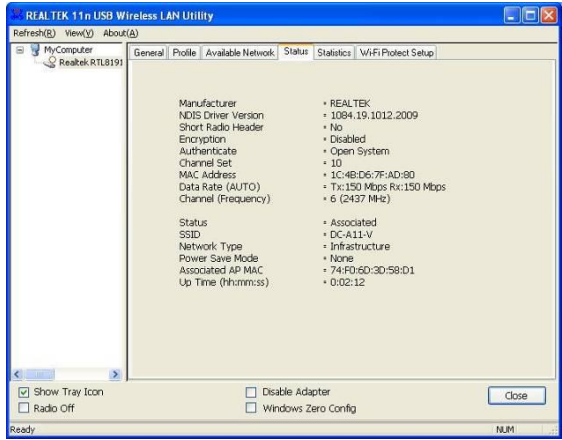

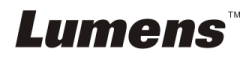

#### <span id="page-55-0"></span>**8.1.5 Statistics**

The **Statistics** page shows the number of received and transmitted packets. Clicking the **[Reset]** button recounts the values from zero.

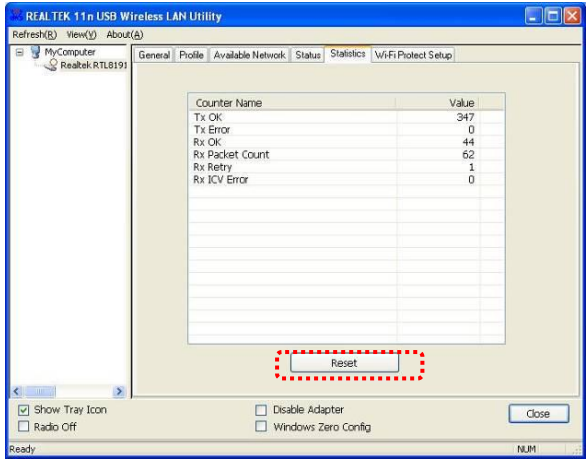

#### <span id="page-55-1"></span>**8.1.6 Wi-Fi Protected Setup (WPS)**

An easy and secure setup solution for Wi-Fi network.

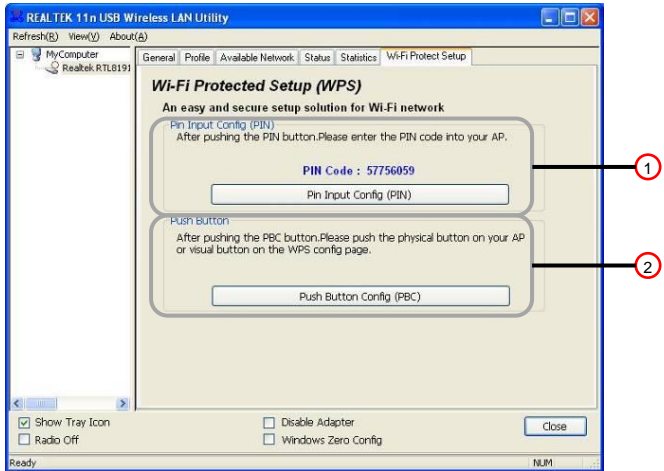

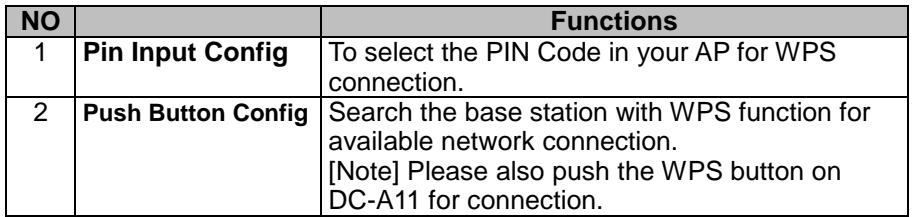

**Lumens** 

# <span id="page-56-0"></span>**8.2** Webpage administration

#### <span id="page-56-1"></span>**8.2.1 Wireless**

#### **8.2.1.1 Basic**

After you enter the webpage, the [Basic] page displays. You can check and modify the current setting of the DC-A11.

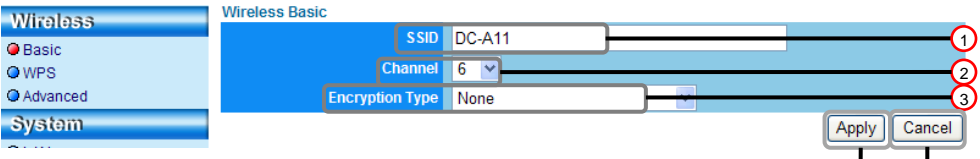

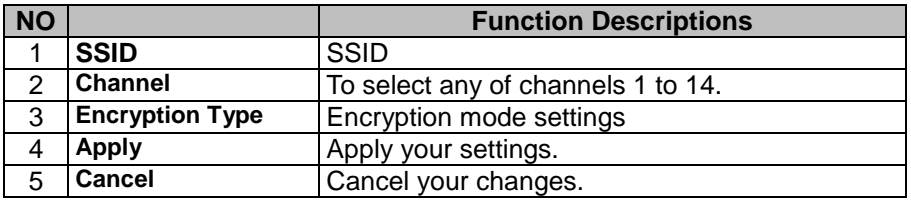

#### **8.2.1.2 WPS**

You can enable/disable the WPS function on this page.

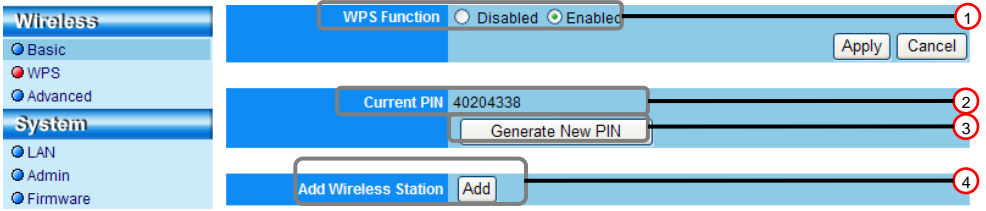

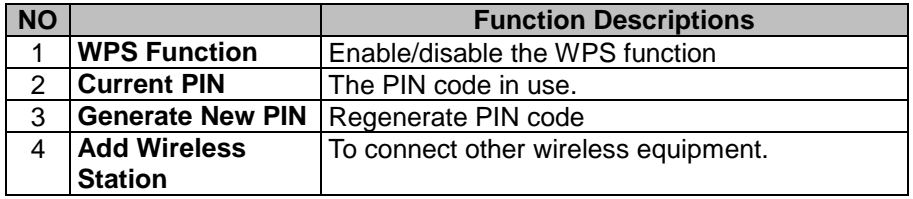

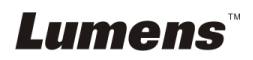

 $\circ$ 

### **8.2.1.3 Advanced**

Advance

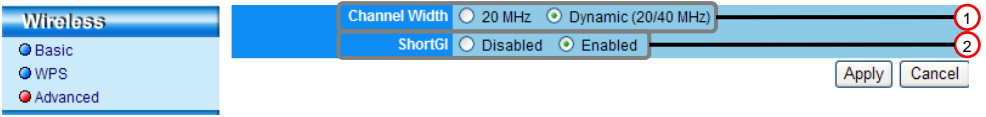

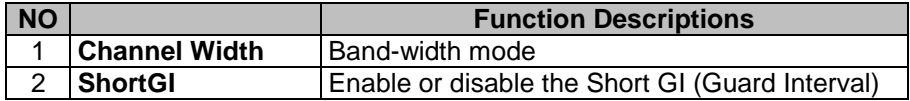

#### <span id="page-57-0"></span>**8.2.2 System**

#### **8.2.2.1 LAN**

Network setting page

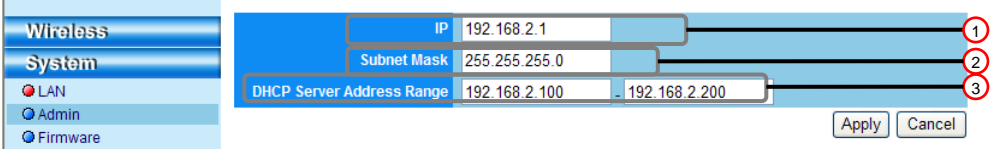

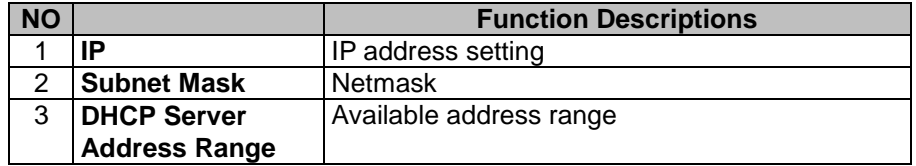

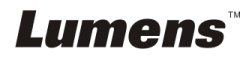

#### **8.2.2.2 Admin**

Administration page for change of webpage password

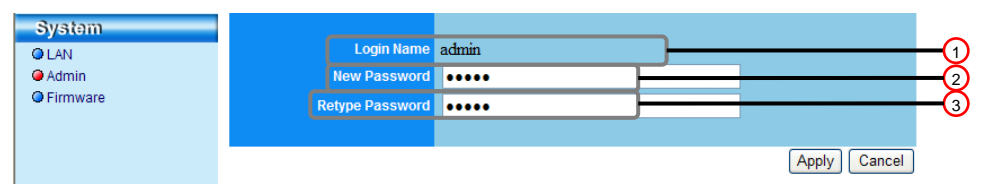

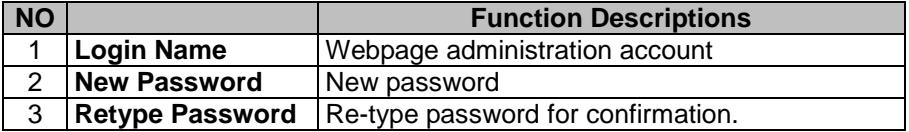

#### **8.2.2.3 Firmware**

You can update the software, return to the default value and restart the machine on this page.

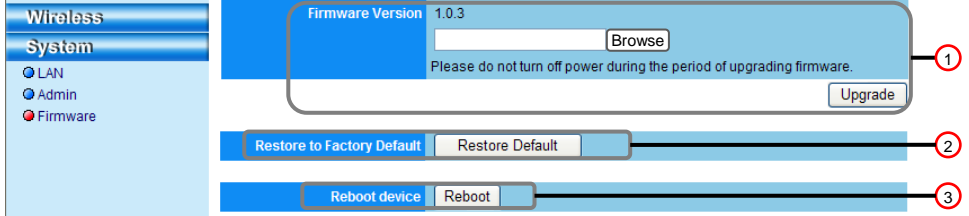

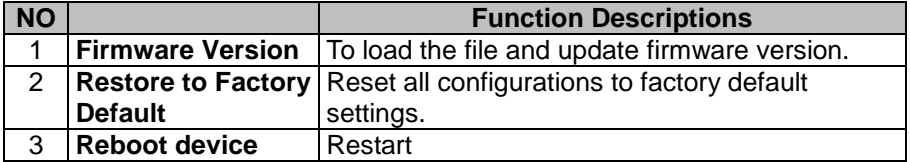

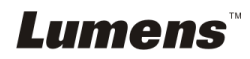

# <span id="page-59-0"></span>**Chapter 9 Troubleshooting**

This chapter describes problems you may encounter while using DC-A11. If you have questions, please refer to related chapters and follow all the suggested solutions. If the problem still occurred, please contact our distributors or service center.

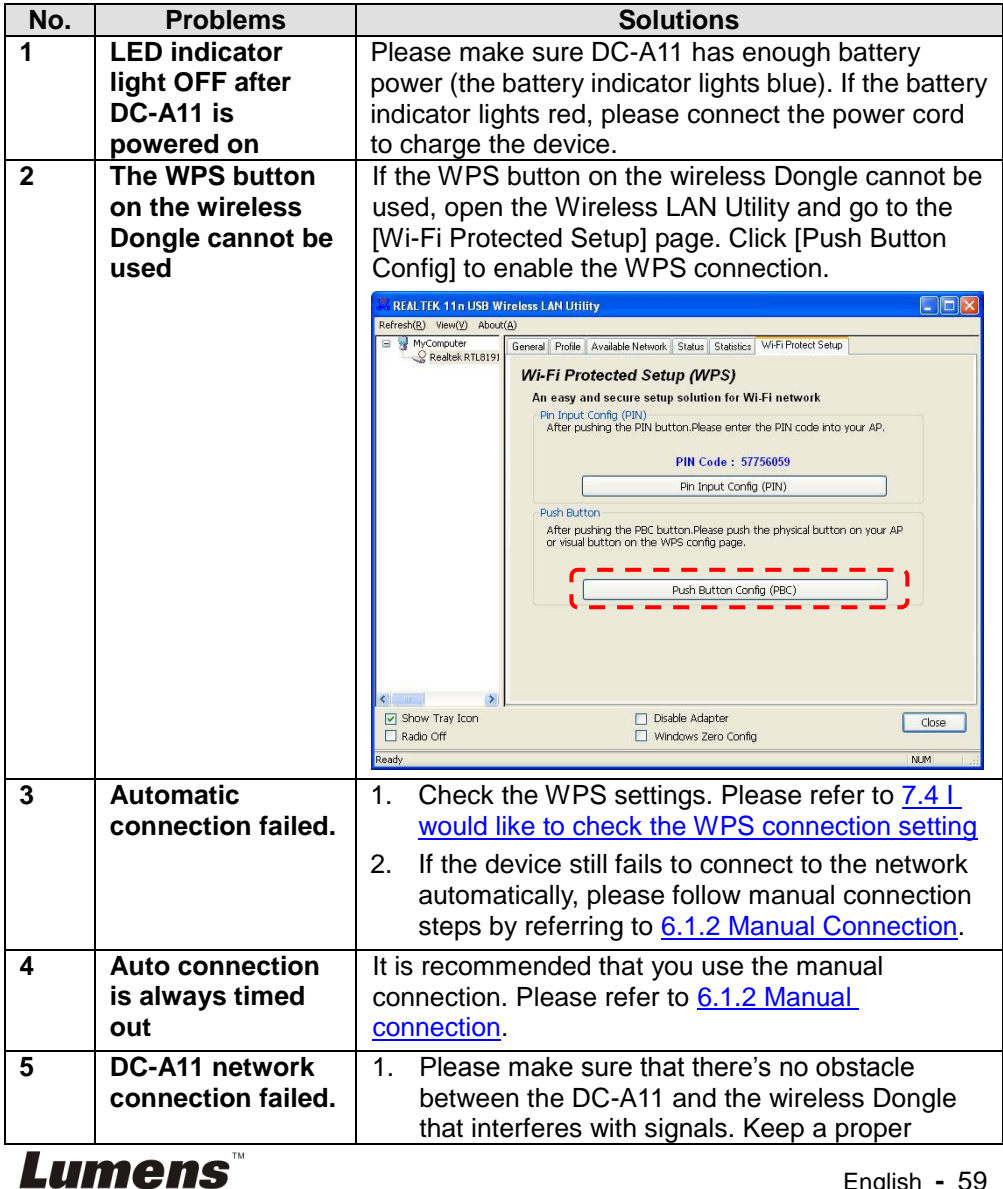

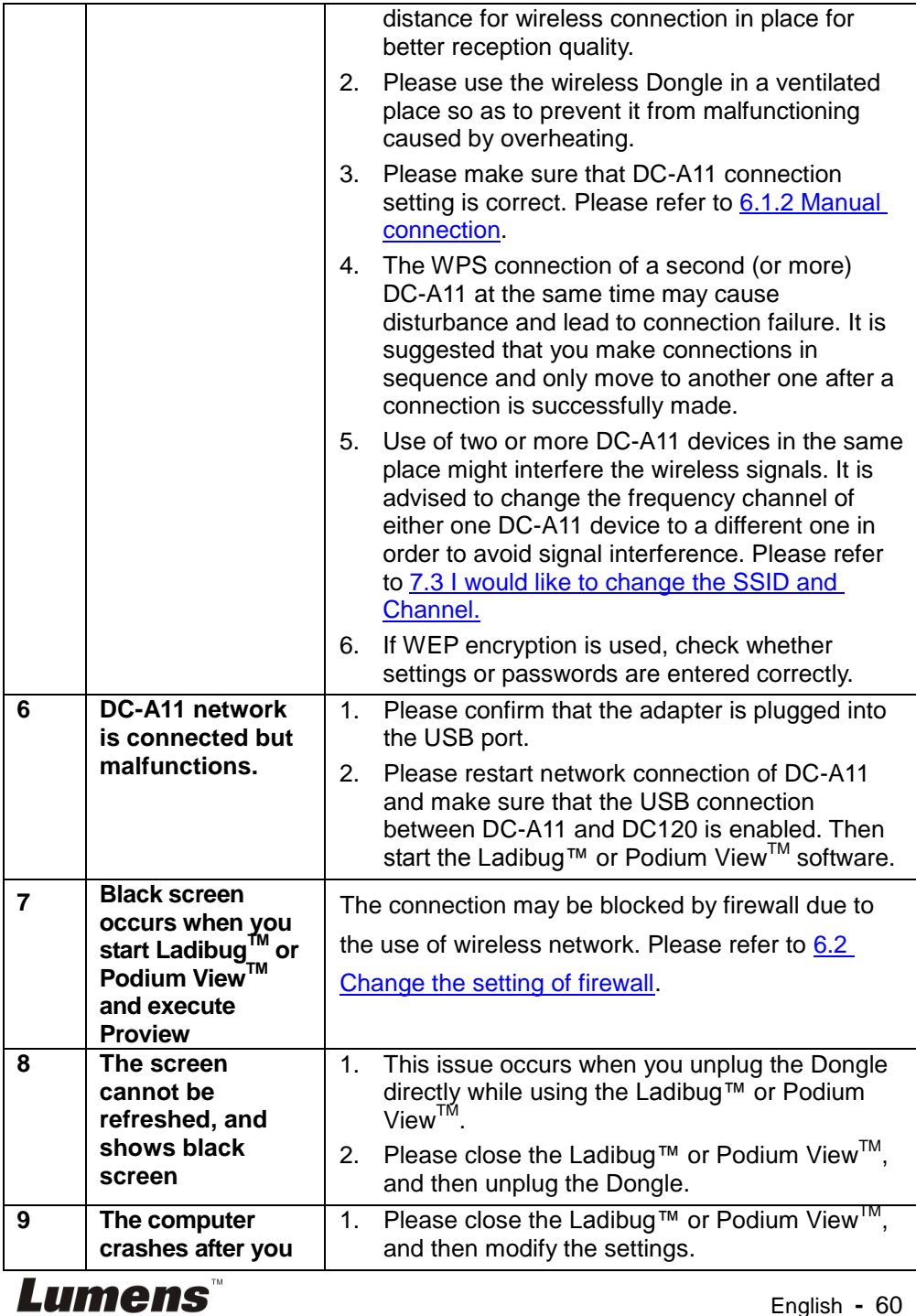

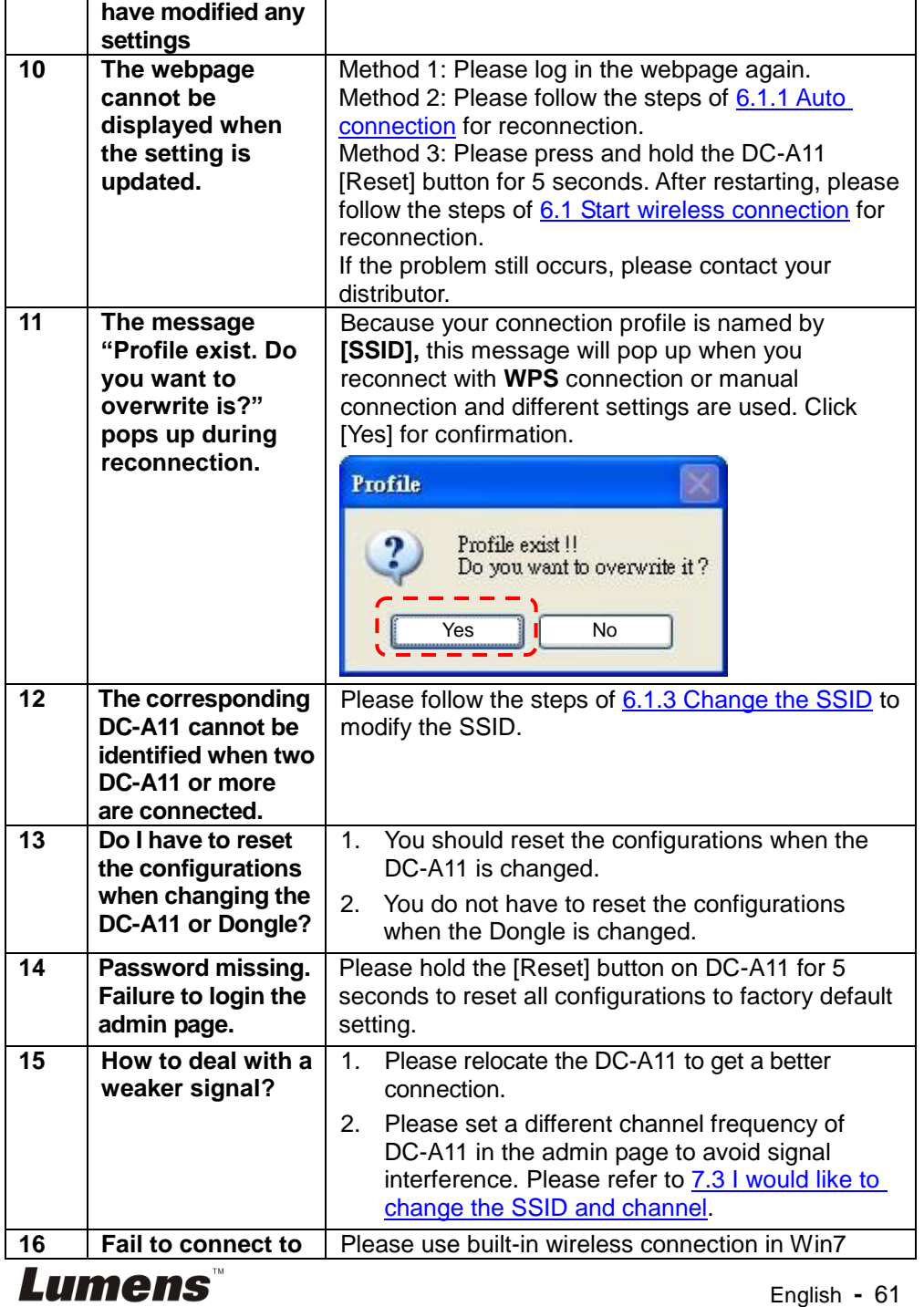

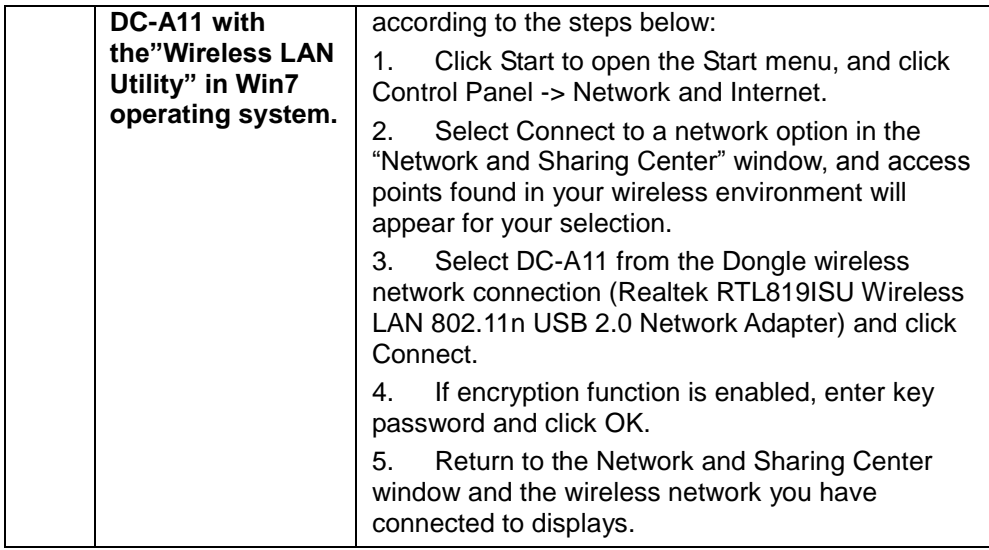

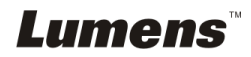